# **brother.**

# *Server di stampa multi-protocollo*

# *Guida dell'utente abilitato alla connessione di rete*

Leggere attentamente questa guida prima di utilizzare la stampante. La presente guida può essere stampata o visualizzata dal CD-ROM in qualsiasi momento, pertanto conservare il CD-ROM in un luogo pratico affinché sia possibile fare riferimento ad essa al momento necessario.

Per qualsiasi necessità relativa alla stampante, visitare il sito Web Brother Solutions Center all'indirizzo [\(http://solutions.brother.com.\)](http://solutions.brother.com) Da questo sito è possibile scaricare i driver e le utilità più aggiornati per le stampanti, consultare le domande più frequenti poste dagli utenti e i suggerimenti per la risoluzione dei problemi, nonché apprendere soluzioni di stampa speciali nelle sezioni 'Solutions' e 'Customer Education'.

#### **Marchi di fabbrica**

Brother è un marchio registrato di Brother Industries, Ltd.

HP è un marchio di fabbrica di Hewlett-Packard Company. UNIX è un marchio di fabbrica di UNIX Systems Laboratories. Ethernet è un marchio di fabbrica di Xerox Corporation. Postscript è un marchio di fabbrica di Adobe Systems Incorporated. Netware è un marchio di fabbrica di Novell, Inc. Apple, Macintosh, LaserWriter e AppleTalk sono marchi di fabbrica di Apple Computer, Inc. IBM, LAN Server e AIX sono marchi di fabbrica di International Business Machines Corporation. LAN Manager, Windows e MS-DOS sono marchi di fabbrica di Microsoft Corporation.

Tutti gli altri nomi di prodotti e marchi citati in questa Guida dell'utente sono marchi registrati o marchi di fabbrica dei rispettivi proprietari.

#### **Redazione e pubblicazione**

La presente guida è stata redatta e pubblicata sotto la supervisione di Brother Industries Ltd., sulla base delle più recenti descrizioni e caratteristiche tecniche dei prodotti.

Il contenuto della presente guida e le caratteristiche tecniche di questo prodotto possono essere modificati senza preavviso.

Brother si riserva il diritto di apportare modifiche senza preavviso alle caratteristiche tecniche e ai materiali qui contenuti e non potrà essere in alcun modo ritenuta responsabile di eventuali danni (inclusi quelli indiretti) provocati dall'affidamento riposto nei materiali descritti, inclusi, ma non limitatamente agli errori tipografici e ad altri errori eventualmente contenuti in questa pubblicazione.

©2002 Brother Industries Ltd.

#### **Trasporto del server di stampa**

Se per qualsiasi ragione è necessario trasportare il server di stampa, imballarlo con cura per evitare danni durante il trasporto. È consigliabile utilizzare il materiale di imballaggio originale. È inoltre opportuno stipulare un'adeguata polizza assicurativa presso il vettore.

Per l'assistenza tecnica e operativa, visitare il sito Web Brother all'indirizzo<http://www.brother.com>

Per eventuali commenti o suggerimenti, scrivere a:

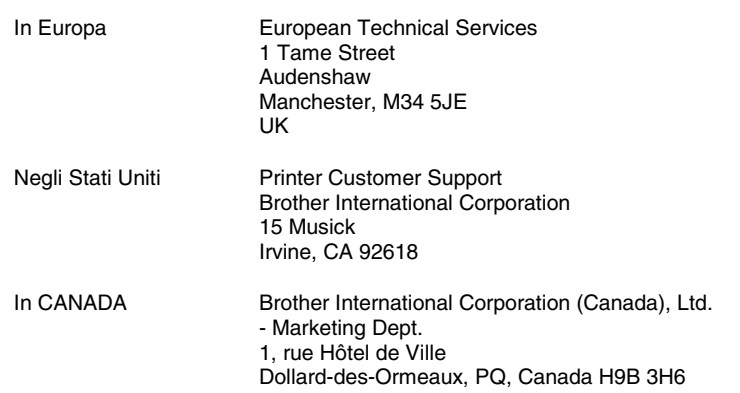

#### **Sistema Fax-Back**

Il servizio clienti Brother (Brother Customer Service) ha installato un sistema Fax-Back di semplice utilizzo grazie al quale gli utenti possono ottenere istantaneamente risposte alle domande tecniche più comuni e informazioni su tutti i prodotti Brother. Questo sistema è disponibile 24 ore su 24, 7 giorni su 7. È possibile utilizzare il sistema per inviare informazioni a qualsiasi fax, non solo a quello da cui si sta effettuando la chiamata. Comporre il numero 1-800-521-2846 (Stati Uniti) o 1-800-681-9838 (Canada) e seguire le istruzioni vocali su come utilizzare il sistema Fax-Back e il relativo indice degli argomenti.

#### **DEALERS/SERVICE CENTERS (solo per gli Stati Uniti)**

For the name of an authorized dealer or service center, call 1-800-284-4357.

#### **SERVICE CENTERS (solo per il Canada)**

For service center addresses in Canada, call 1-800-853-6660

#### **INDIRIZZO INTERNET**

Per domande di carattere tecnico e per scaricare i driver:<http://www.brother.com> and <http://solutions.brother.com>

### **SOMMARIO**

### **CAPITOLO UNO**

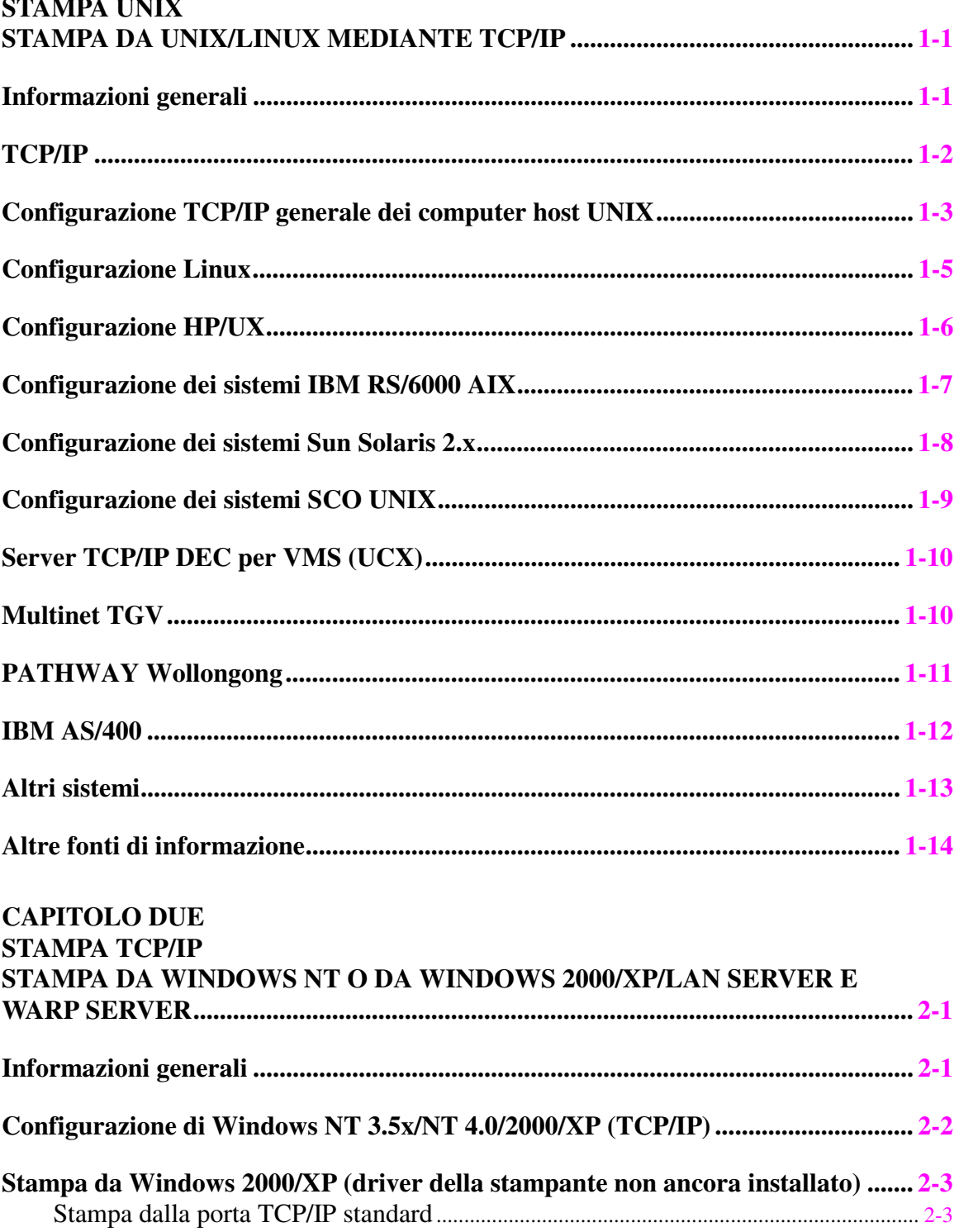

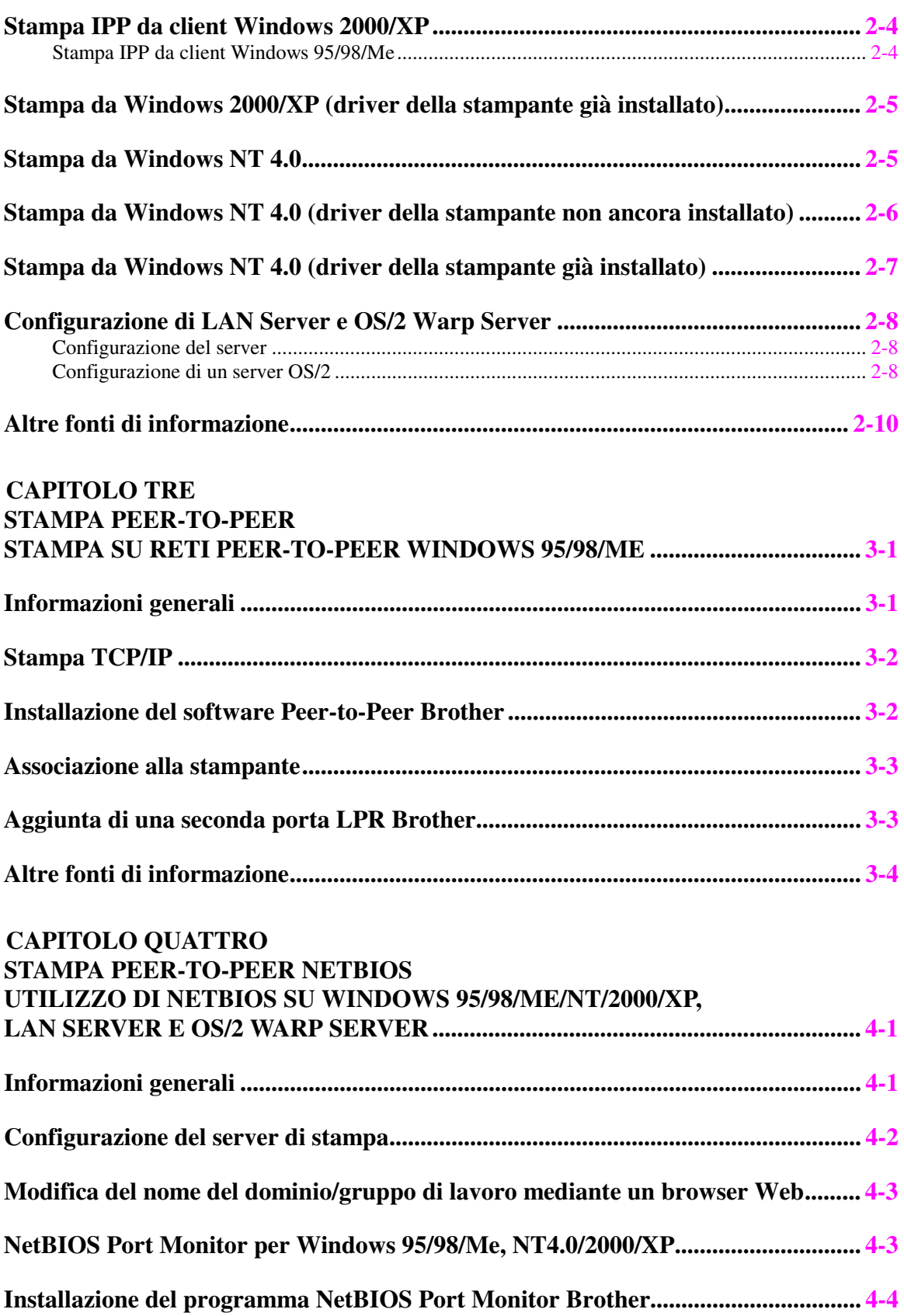

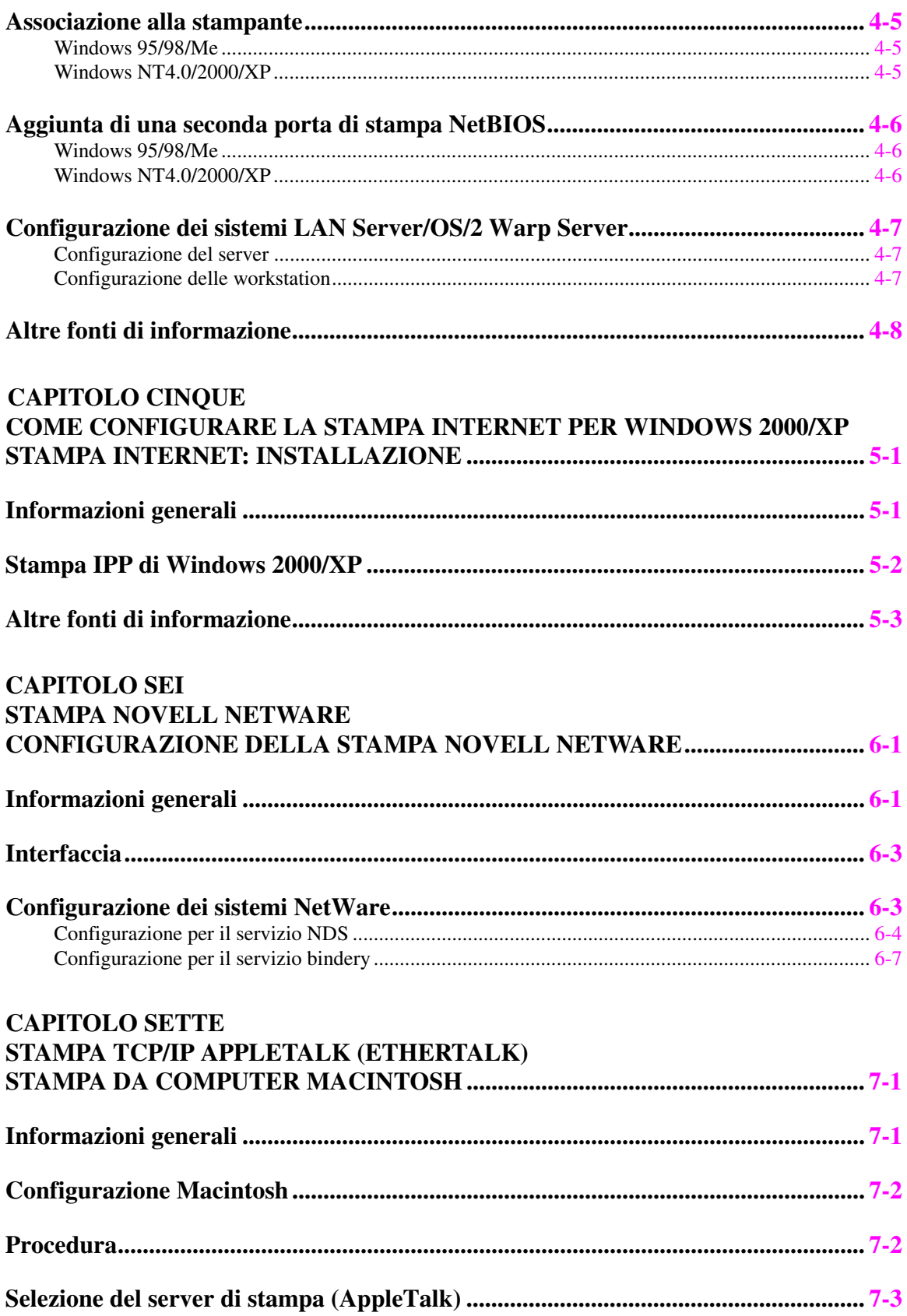

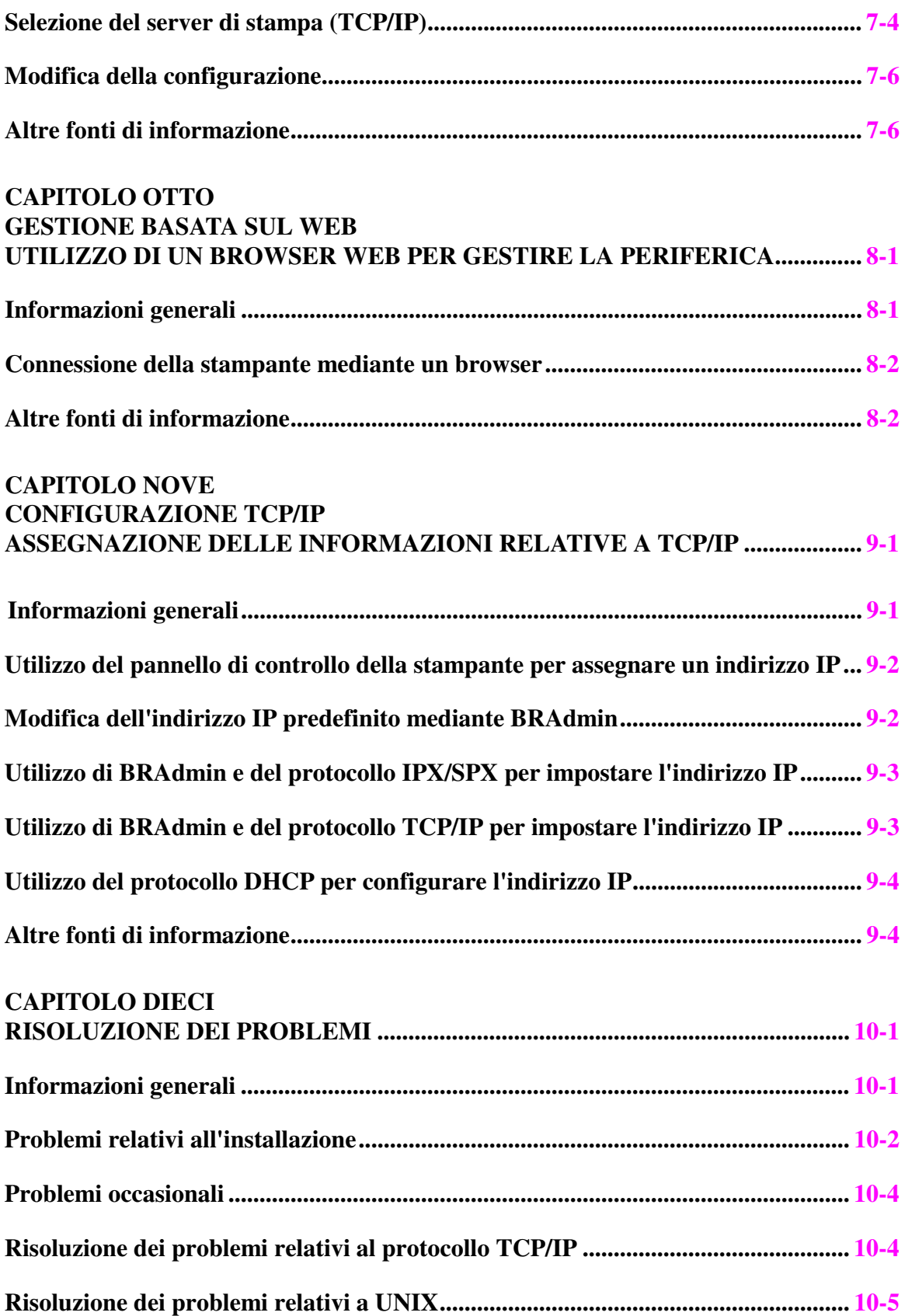

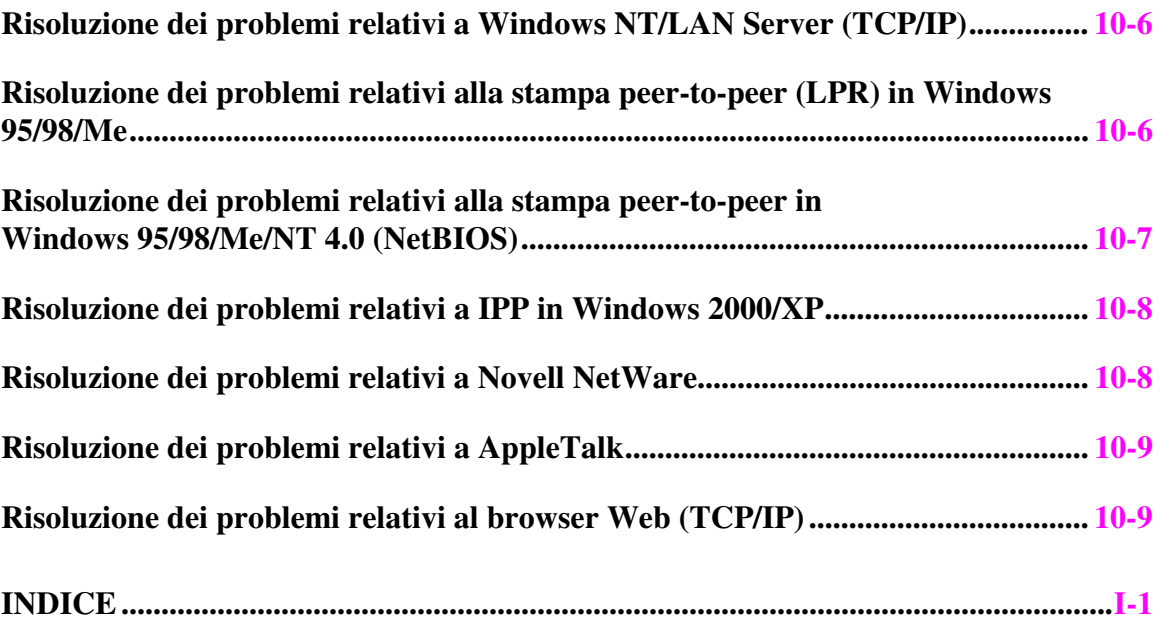

# <span id="page-8-0"></span>**CAPITOLO UNO Stampa Unix**

# **Stampa da UNIX/Linux mediante TCP/IP**

# **Informazioni generali**

I server di stampa vengono forniti con la suite di protocolli TCP/IP (Transmission Control Protocol/Internet Protocol). Poiché praticamente tutti i computer UNIX supportano il protocollo TCP/IP, è possibile condividere una stampante su una rete Ethernet UNIX.

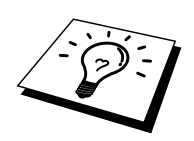

Il sistema operativo Linux utilizza le stesse procedure di impostazione dei sistemi UNIX Berkeley standard. Fare riferimento a questo capitolo per informazioni su un'installazione Linux GUI tipica.

### **Suggerimenti rapidi:**

- 1. L'indirizzo IP predefinito dei server di stampa 0.0.0.0.
- 2. Fare riferimento al Capitolo 1 della Guida dell'utente della stampante per informazioni sulla configurazione dell'indirizzo IP sulla stampante.
- 3. La password predefinita per i server di stampa è "access".
- 4. Il nome predefinito di un server di stampa è in genere BRN\_xxxxxx, dove xxxxxx rappresenta le ultime sei cifre dell'indirizzo Ethernet del server di stampa.

# <span id="page-9-0"></span>**TCP/IP**

In una rete, i server di stampa vengono considerati come computer host UNIX con un indirizzo IP univoco su cui è in esecuzione il protocollo lpd (line printer daemon). Di conseguenza, qualsiasi computer host in grado di supportare il comando LPR remoto Berkeley può eseguire lo spooling dei processi sui server di stampa senza che sia necessario installare speciali applicazioni software sul computer host. Per applicazioni particolari, sono anche disponibili le porte TCP di tipo raw.

Il server di stampa è preconfigurato per essere eseguito su una rete TCP/IP con un'installazione minima. L'unica configurazione necessaria è l'allocazione di un indirizzo IP, che può essere assegnato automaticamente mediante DHCP o manualmente mediante BRAdmin, il pannello di controllo della stampante e così via.

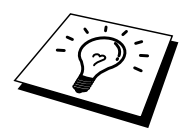

Fare riferimento alla sezione "1.2 Configurazione della stampante in rete" della Guida dell'utente della stampante per informazioni sulla configurazione delle informazioni relative all'indirizzo IP mediante il pannello di controllo della stampante.

# <span id="page-10-0"></span>**Configurazione TCP/IP generale dei computer host UNIX**

Il processo di configurazione per la maggior parte dei sistemi UNIX è descritto nelle sezioni che seguono. Poiché questo processo può variare a seconda dei casi, è consigliabile fare riferimento alla documentazione del sistema per ulteriori informazioni.

1. Configurare il file /etc/hosts su ciascun computer host UNIX che deve comunicare con il server di stampa. Utilizzare un editor di testi per aggiungere una voce al file /etc/hosts contenente l'indirizzo IP e il nome del nodo della periferica. Ad esempio:

192.189.207.3 BRN\_310107

Poiché il formato della voce può variare a seconda del sistema in uso, è opportuno consultare la documentazione specifica del sistema e memorizzare il formato delle altre voci contenute nel file /etc/hosts.

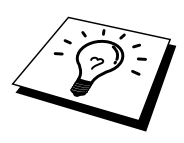

Il nome del nodo in questo file non deve necessariamente corrispondere a quello configurato sul server di stampa, ossia il nome riportato sulla pagina di configurazione della stampante, sebbene è preferibile che coincidano. Alcuni sistemi operativi come HP/UX non accettano la presenza del carattere di sottolineatura "\_" nel nome predefinito (per questi sistemi occorre utilizzare un nome diverso).

In ogni caso, il nome del nodo specificato nel file /etc/hosts deve corrispondere a quello indicato nel file /etc/printcap.

Alcuni sistemi quali HP/UX e AIX consentono di specificare l'indirizzo IP come nome dell'host nell'impostazione della coda di stampa. In questo caso, non occorre configurare il file hosts.

2. Configurare il file /etc/printcap su ciascun computer host per specificare la coda di stampa locale, il nome del server di stampa, definito anche macchina remota o rm (remote machine), il nome del servizio del server di stampa, definito anche stampante remota, coda remota o rp (remote printer) e infine la directory di spool.

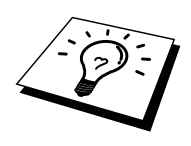

Questa operazione riguarda la maggior parte dei sistemi UNIX, inclusi Linux, Sun OS (ma non Solaris 2.xx), Silicon Graphics (è richiesta l'opzione lpr/lpd), DEC ULTRIX, DEC OSF/1 e Digital UNIX. Oltre ad eseguire questa procedura, gli utenti SCO UNIX dovrebbero fare riferimento alla sezione relativa alla configurazione SCO UNIX. Gli utenti dei sistemi RS/6000 AIX, HP/UX, Sun Solaris 2.xx e di altri sistemi che non utilizzano il file printcap possono passare direttamente alla sezione 3-a. Anche gli utenti SCO possono andare alla sezione 3a in quanto SCO utilizza il file printcap, ma questo file viene automaticamente configurato mediante il comando rlpconf.

Di seguito è riportato un esempio di file printcap tipico:

```
laser1|Printer on Floor 1:\
: lp=:\`:rm=BRN_310107:\ 
:rp=BINARY_P1:\ 
:sd=/usr/spool/lpd/laser1:
```
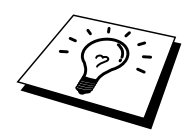

Accertarsi che queste informazioni vengano aggiunte alla fine del file printcap. Assicurarsi inoltre che l'ultimo carattere presente nel file printcap siano i due punti ":"

Il risultato sarà una coda avente il nome laser1 sul computer host che comunica con un server di stampa con un nome del nodo (rm) BRN\_310107 su una stampante Brother tramite la directory di spool /usr/spool/lpd/laser1. Immettere BINARY\_P1 in ":rp=".

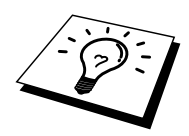

Su alcuni sistemi UNIX, le opzioni rm e rp non sono disponibili. Pertanto, consultare la documentazione per determinare le opzioni equivalenti qualora si riveli necessario.

Gli utenti dei sistemi UNIX Berkeley compatibili possono utilizzare il comando lpc per ottenere lo stato della stampante:

```
%lpc status 
laser1: 
queuing is enabled 
printing is enabled 
no entries 
no daemon present
```
Gli utenti dei sistemi UNIX AT&T possono in genere utilizzare il comando lpstat o rlpstat per ottenere informazioni di stato simili. Poiché questa procedura può variare sensibilmente, fare riferimento alla documentazione specifica del sistema in uso per conoscere la procedura di utilizzo corretta.

<span id="page-12-0"></span>3. Se si è completato il punto 3 e non si dispone di un sistema SCO UNIX, saltare questa sezione.

Se si dispone di un sistema HP/UX, di un computer IBM RS/6000 AIX o Sun Solaris 2.xx, il file printcap non è disponibile. Ciò vale anche per alcuni sistemi UNIX AT&T e per altri pacchetti software TCP/IP basati su VMS, quali UCX, TGV Multinet e così via. Sui sistemi SCO è presente un file printcap, ma viene automaticamente configurato dal comando rlpconf. La maggior parte di questi sistemi utilizza in genere un programma di installazione della stampante per definire il nome del servizio (stampante remota), il nome del server di stampa (macchina remota) o l'indirizzo IP e il nome della coda locale (directory di spool). Fare riferimento alla sezione appropriata a seconda della versione Unix installata.

### **Configurazione Linux**

Se si preferisce non utilizzare l'interfaccia della riga di comando per configurare la distribuzione Linux, è possibile utilizzare l'applicazione Linux Printer System Manager sulla propria interfaccia utente grafica (GUI, Graphical User Interface). A tal fine, procedere come segue:

- 1. Nella schermata Linux Printer System Manager, fare clic sul pulsante "Add".
- 2. viene richiesto di specificare il tipo di stampante in uso, selezionare l'opzione "Remote Unix (lpd) Queue", quindi fare clic su "OK".
- 3. A questo punto, è necessario specificare il nome dell'host remoto, il nome della coda remota e il filtro di input da utilizzare.
- 4. Il nome "Remote Host" equivale all'indirizzo IP della stampante o al nome derivante dal file hosts che corrisponde all'indirizzo IP della stampante.
- 5. Il nome "Remote Queue" è il nome del servizio che la stampante utilizzerà per l'elaborazione dei dati. In genere, è consigliabile utilizzare il nome "BINARY\_P1".
- 6. Dall'elenco di stampanti disponibili, selezionare il filtro di input appropriato per la build di Linux a disposizione.

Per rendere operative le impostazioni effettuate, selezionare l'opzione "Restart lpd". Al riavvio del server lpd, si sarà in grado di inviare i documenti stampati dal server.

# <span id="page-13-0"></span>**Configurazione HP/UX**

Se si dispone di un sistema HP/UX10.xx, è necessario utilizzare il programma sam per impostare la stampante remota. Di seguito viene descritta la procedura che occorre eseguire:

- 1. Eseguire il programma sam. Dall'elenco di opzioni, selezionare Printers and Plotters.
- 2. Selezionare LP Spooler
- 3. Selezionare Printers and Plotters.
- 4. Selezionare Actions, quindi Add Remote Printer/Plotter.
- 5. Immettere un nome per la stampante (sarà il nome della coda di stampa)
- 6. Immettere l'indirizzo IP del server di stampa come nome del sistema remoto.
- 7. Immettere il nome del servizio del server di stampa desiderato come nome della stampante remota.
- 8. Selezionare la casella accanto a Remote Printer is on BSD system.
- 9. Accettare i valori predefiniti per le altre voci.
- 10. Fare clic su OK per configurare la stampante

A questo punto dovrebbe essere possibile stampare mediante il comando lp-d con il nome della stampante.

Se si utilizza il servizio di stampa distribuito HP , la procedura di configurazione è leggermente differente perché i processi di stampa sono inviati a un file server, che a sua volta ne esegue lo spool al server di stampa. È pertanto necessario conoscere il nome del file server (host spooler) oltre alle informazioni precedenti. Si aggiungerà una stampante remota e fisica, quindi si assegnerà una stampante logica alla stampante remota, ossia un nome univoco che non corrisponde a nessun altro nome. Per stampare, utilizzare il comando lp -d con il nome della stampante logica.

Le versioni precedenti di HP/UX utilizzano procedure simili a quelle per la versione 10.xx.

- 1. Immettere sam e selezionare Peripheral Devices, quindi Add Remote Printer (non Networked printer).
- 2. Specificare le impostazioni relative alla stampante remota elencate di seguito (le altre non sono necessarie):
- 3. Line printer name (selezionabile dall'utente).
- 4. Remote system name (il nome del server di stampa che deve corrispondere a quanto specificato nel file hosts oppure l'indirizzo IP del server di stampa).
- 5. Remote printer queue (il nome del servizio binario del server di stampa, ad esempio BINARY\_P1).
- 6. Remote Printer is on a BSD System (Yes).

# <span id="page-14-0"></span>**Configurazione dei sistemi IBM RS/6000 AIX**

Il sistema operativo RS/6000 AIX utilizza il programma smit per impostare la stampante remota. Di seguito è riportata la procedura per AIX 4.0 e successivi:

- 1. Immettere smit e selezionare "devices".
- 2. Selezionare "Printer/Plotter".
- 3. Selezionare "Print Spooling".
- 4. Selezionare "Add a Print Queue".
- 5. Selezionare "Remote".
- 6. Immettere le impostazioni relative alla stampante remota elencate di seguito.

Name of queue (selezionabile dall'utente) Host name of Remote Printer (nome del servizio di stampa che deve corrispondere al nome specificato nel file /etc/hosts oppure utilizzare l'indirizzo IP del server di stampa). Name of queue on remote printer (nome binario del server di stampa, ad esempio BINARY\_P1).

Tipo di spooler di stampa. BSD (premere il pulsante LIST e scegliere BSD)

Di seguito è riportata la procedura per i sistemi precedenti alla versione V4.0.

- 1. Immettere smit e selezionare "devices".
- 2. Selezionare "printer/plotter".
- 3. Selezionare "manage remote printer subsystem".
- 4. Selezionare "client services".
- 5. Selezionare "remote printer queues".
- 6. Selezionare "add a remote queue".
- 7. Immettere le impostazioni relative alla coda remota elencate di seguito:
- 8. Nome della coda da aggiungere (selezionabile dall'utente).
- 9. Attivare la coda (Yes).
- 10. Host di destinazione (nome del server di stampa che deve corrispondere al nome specificato nel file /etc/hosts oppure utilizzare l'indirizzo IP del server di stampa).
- 11. Nome della coda sulla stampante remota (nome binario del server di stampa, ad esempio BINARY\_P1).
- 12. Nome della periferica da aggiungere (selezionabile dall'utente, ad esempio  $1p(0)$

## <span id="page-15-0"></span>**Configurazione dei sistemi Sun Solaris 2.x**

Sun Solaris 2.x utilizza i programmi lpsystem e lpadmin per la configurazione della stampante remota:

lpsystem -t bsd prnservername lpadmin -p queue -s prnservername!prnserverservice accept queue (non richiesto sui sistemi Solaris più recenti) enable queue (non richiesto sui sistemi Solaris più recenti)

dove queue è il nome della coda di stampa locale. prnservername è il nome del server di stampa (deve corrispondere alla voce nel file /etc/hosts o all'indirizzo IP). prnserverservice è il servizio BINARY\_P1 del server di stampa.

Se si tratta della prima stampante ad essere configurata, è necessario utilizzare il comando lpsched prima del comando accept.

In alternativa, è possibile utilizzare Printer Manager nell'utilità Admintool di OpenWindows. Selezionare Edit, Add, quindi Add Access to Remote Printer. Infine immettere il nome del server di stampa nel formato prnservername!\prnserverservice secondo le istruzioni riportate in precedenza. Assicurarsi che il sistema operativo del server della stampante sia impostato su BSD (valore predefinito), quindi fare clic su Add.

È consigliabile utilizzare il file /etc/hosts per il nome della stampante anziché NIS o altri servizi. Inoltre, a causa di un bug nell'implementazione lpd Sun su Solaris 2.4 e versioni precedenti, si possono verificare dei problemi nel corso della stampa di processi molto lunghi. In questo caso, è possibile ovviare a questo inconveniente utilizzando il software della porta TCP di tipo raw, come descritto in questo capitolo.

# <span id="page-16-0"></span>**Configurazione dei sistemi SCO UNIX**

Per configurare una stampante nella Versione 5.x di SCO Unix, utilizzare il programma SCOADMIN.

- 1. Selezionare Printers, quindi Print Manager.
- 2. Nel menu selezionare Printer, quindi Add Remote seguito da Unix…
- 3. Immettere l'indirizzo IP del server di stampa e il nome della stampante da utilizzare per lo spooling.
- 4. "Use External remote Printing Protocol…"
- 5. Modificare il /etc/printcap per includere formfeed add the text rp=lpaf

SCO UNIX richiede TCP/IP V1.2 o versioni successive per poter funzionare con il server di stampa. È innanzitutto necessario configurare i file /etc/hosts e /etc/printcap come descritto al punto 2. Eseguire quindi il programma sysadmsh come segue:

- 1. Selezionare Printers.
- 2. Selezionare Configure.
- 3. Selezionare Add.
- 4. Immettere il nome della coda di stampa immessa nel file /etc/printcap come nome della stampante.
- 5. Immettere qualsiasi parola come il nome della classe e il commento.
- 6. Per l'interfaccia utente della stampante selezionare "Existing".
- 7. Premere il tasto F3 per ottenere un elenco di interfacce disponibili e selezionare quella desiderata come nome dell'interfaccia mediante i tasti del cursore ("Dumb" è un'ottima scelta).
- 8. Selezionare "Direct" come connessione.
- 9. Immettere il nome della periferica desiderata (in genere /dev/lp funziona).
- 10. Selezionare "Hardwired" come periferica.
- 11. Selezionare "No" per il campo di intestazione Require.

# <span id="page-17-0"></span>**Server TCP/IP DEC per VMS (UCX)**

È necessario eseguire il comando sys\$system:ucx:\$lprsetup, specificare un nome di stampante, quindi immettere l'indirizzo IP del server di stampa come nome del sistema remoto. Specificare uno dei servizi del server di stampa (vedere le opzioni all'inizio di questa sezione) come nome della stampante del sistema remoto (accettare le impostazioni predefinite per altre domande).

# **Multinet TGV**

Multinet TGV richiede l'esecuzione del comando MULTINET CONFIGURE /PRINTERS, quindi utilizzare il comando ADD per aggiungere una stampante, specificando l'indirizzo IP del server di stampa, un tipo di protocollo di LPD e una delle opzioni del servizio descritte all'inizio di questo capitolo come coda di stampa remota.

# <span id="page-18-0"></span>**PATHWAY Wollongong**

Accertarsi di attivare l'opzione Access con lpd. Immettere il nome del server di stampa e l'indirizzo IP nel file TWG\$TCP:[NETDIST.ETC]HOSTS, eseguire il programma LPGEN ed il comando: add coda/rmachine=nomeserverdistampa /rprinter=servizioserverdistampa, dove coda è il nome della coda, nomeserverdistampa è il nome del server di stampa del file hosts e servizioserverdistampa è il nome del servizio del server di stampa.

### <span id="page-19-0"></span>**IBM AS/400**

Per utilizzare un server di stampa con un IBM AS/400 che esegue i servizi gateway TCP/IP di IBM per OS/400. Il sistema OS/400 deve essere della versione v3.1 o successiva.

Utilizzare il comando CFGTCP al prompt di OS/400 per aggiungere l'indirizzo TCP/IP del server di stampa alla tabella host AS/400.

Utilizzare il seguente comando OS/400 a una linea per creare la coda LPD:

```
CRTOUTQ OUTQ(<nomecoda> RMSTSYS 
(*INTNETADR) RMTPRTO(<servizio>) 
AUTOSTRWTR(1) CNNTYPE(*IP) DESTTYPE 
(*OTHER) 
MFRTYPMDL (<driver>) 
INTNETADR('<indirizzoIP>') TEXT 
('<descrizione>')
```
dove <nomecoda> è il nome della nuova coda di stampa AS/400, <servizio> è il nome del servizio del server di stampa, BINARY\_P1, <driver> è il nome del driver della stampante OS/400 (nel dubbio utilizzare \*HP4) e <indirizzoIP> è l'indirizzo IP del server di stampa. L'indirizzo IP e la descrizione devono essere racchiusi tra virgolette.

Ad esempio:

CRTOUTQ OUTQ(BR1) RMTSYS(\*INTNETADR) RMTPRTQ(BINARY\_P1) AUTOSTRWTR(1) CNNTYPE(\*IP) DESTTYPE(\*OTHER) MFRTYPMDL(\*HP5SI) INTNETADR('10.0.0.200') TEXT('Arnes Printer')

Se si utilizza carta in formato A4, è possibile che la formattazione della pagina di stampa non risulti corretta, a causa del fatto che il sistema AS/400 è impostato su carta in formato Letter. Per risolvere il problema, eseguire le operazioni riportate di seguito:

Modificare il codice sorgente "Host Print Transform":

RTVWSCST DEVTYPE(\*TRANSFORM) MFRTYPMDL(\*HP5SI) SRCMBR(HP5SI) SRCFILE(QTEMP/SRC)

Nella definizione della carta modificare i codici esadecimali esistenti per il formato Letter, 1B 26 6C 02 41, con i codici esadecimali per il formato A4, 1B 26 6C 32 36 41

#### <span id="page-20-0"></span>**OS/400 versioni 4, 5, 5.1**

Per creare una definizione della stampante, è anche possibile utilizzare la seguente riga di comando:

```
CRTDEVPRT DEVD(BR2) DEVCLS(*LAN) 
TYPE(3812) MODEL(1) LANATTACH(*IP) 
PORT(9100) FONT(011) PARITY(*NONE) 
STOPBITS(1) TRANSFORM(*YES) 
MFRTYPMDL(*HP5SI) PPRSRC1(*A4) 
PPRSRC2(*A4) RMTLOCNAME('10.0.0.200') 
SYSDRVPGM(*HPPJLDRV) TEXT('Arne''s 
Printer')
```
### **Altri sistemi**

Altri sistemi utilizzano programmi simili per impostare i server di stampa. Questi programmi richiedono in genere le seguenti informazioni:

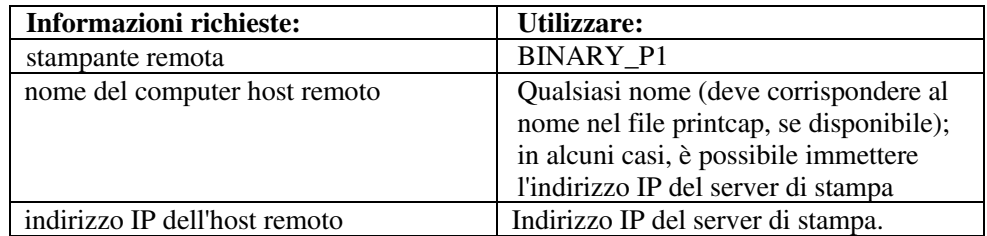

Gli esperti del supporto tecnico di queste aziende sono in genere in grado di rispondere alle domande relative alla configurazione se vengono fornite le necessarie informazioni di configurazione UNIX (comunicare loro che il server di stampa è simile a un computer host UNIX remoto sul quale è eseguito il daemon lpd (line printer daemon).

Se per il server di stampa non è stata creata alcuna directory di spooling sul computer host UNIX, è necessario crearla ora (le utilità della stampante per sistemi quali HP/UX, AIX, Solaris 2.xx e altri creano automaticamente la directory di spooling). Questa directory risiede in genere nella directory /usr/spool (rivolgersi all'amministratore del sistema per accertare la posizione). Per creare una nuova directory di spooling, utilizzare il comando mkdir. Ad esempio, per creare una directory di spooling per la coda laser1, immettere:

mkdir /usr/spool/lpd/laser1

Su alcuni sistemi è necessario avviare il daemon. Sui sistemi UNIX Berkeley compatibili, è possibile utilizzare il comando lpc start, come illustrato nell'esempio che segue:

lpc start laser1

# <span id="page-21-0"></span>**Altre fonti di informazione**

- 1. Per ulteriori informazioni relative alla stampa di rete, visitare il sito Brother all'indirizzo [http://solutions.brother.com/.](http://solutions.brother.com/)
- 2. Fare riferimento alla sezione "1.2 Configurazione della stampante in rete" della Guida dell'utente della stampante per informazioni sulla configurazione dell'indirizzo IP della stampante mediante il pannello di controllo della stampante.

# <span id="page-22-0"></span>**21CAPITOLO DUE Stampa TCP/IP**

# **Stampa da Windows NT o da Windows 2000/XP/LAN Server e Warp Server**

### **Informazioni generali**

Gli utenti di Windows NT possono stampare direttamente su una stampante Brother abilitata alla connessione di rete mediante il protocollo TCP/IP. È necessario che gli utenti di Microsoft Windows NT 3.5x e di Windows NT 4.0 installino il protocollo di stampa "TCP/IP" di Microsoft. Gli utenti di Windows 2000/XP possono inviare i processi di stampa direttamente alla stampante senza dovere installare alcun software aggiuntivo. Il server di stampa supporta anche la stampa in trasparenza dai file server IBM LAN Server e OS/2 Warp Server, nonché dalle workstation OS/2 Warp Connect mediante il protocollo TCP/IP.

### **Suggerimenti rapidi:**

- 1. L'indirizzo IP predefinito dei server di stampa è 0.0.0.0.
- 2. La password predefinita per i server di stampa è "access".
- 3. Gli utenti di Windows NT 3.51 e di Windows NT 4.0 devono installare il protocollo di stampa TCP/IP di Microsoft (disponibile tramite l'applet del pannello di controllo)
- 4. Gli utenti di Windows 2000/XP possono stampare mediante il protocollo TCP/IP che utilizza il software per la stampa in rete standard e il software del protocollo IPP incorporati in qualsiasi installazione Windows 2000/XP.
- 5. Gli utenti di Windows 95/98/Me possono inviare i processi di stampa mediante il protocollo IPP tramite un computer Windows 2000/XP a condizione che il software Microsoft Internet Print Services sia installato sul PC client, IIS sia installato ed eseguito sul computer Windows 2000/XP e il PC client stia utilizzando la versione 4 o successiva di Microsoft Internet Explorer.
- 6. Il nome predefinito di un server di stampa è sempre BRN\_xxxxxx (dove xxxxxx rappresenta le ultime sei cifre dell'indirizzo Ethernet del server di stampa).

# <span id="page-23-0"></span>**Configurazione di Windows NT 3.5x/NT 4.0/2000/XP (TCP/IP)**

Se non ancora installato, installare il protocollo TCP/IP sul sistema Windows NT. A tale fine, utilizzare l'icona Rete nella finestra Pannello di controllo del sistema Windows NT. Sui sistemi NT 3.5x il Pannello di controllo si trova nella finestra Principale, mentre sul sistema NT 4.0 è necessario utilizzare il pulsante Avvio per accedere al menu Impostazioni/Pannello di controllo. La configurazione predefinita di Windows 2000/XP prevede l'installazione automatica del protocollo TCP/IP. Per ulteriori informazioni, fare riferimento alla sezione appropriata nel presente capitolo.

# <span id="page-24-0"></span>**Stampa da Windows 2000/XP (driver della stampante non ancora installato)**

In base all'impostazione predefinita, i sistemi Windows 2000/XP vengono installati con tutti i programmi software necessari per la stampa. Questo capitolo descrive le due configurazioni più comunemente utilizzate, la stampa dalla porta TCP/IP standard e la stampa IPP (Internet Printing Protocol). Se il driver della stampante è già installato, passare alla sezione relativa.

### **Stampa dalla porta TCP/IP standard**

- 1. Dalla cartella Stampanti selezionare "Aggiungi stampante" per avviare l'"Installazione guidata stampante". Fare clic su "Avanti".
- 2. Selezionare l'opzione Stampante locale e deselezionare l'opzione "Rileva e installa stampante Plug and Play automaticamente".
- 3. Fare clic su "Avanti".
- 4. A questo punto è necessario selezionare la porta di stampa di rete corretta. Se la porta è installata per impostazione predefinita sui sistemi Windows 2000/XP, selezionare l'opzione "Porta TCP/IP standard".
- 5. Al termine, fare clic su Avanti".
- 6. Verrà visualizzata la procedura "Aggiunta guidata porta standard TCP/IP". Fare clic su "Avanti".
- 7. Immettere l'indirizzo IP o il nome della stampante che si desidera configurare. In questo modo le informazioni connesse al nome della porta verranno inserite automaticamente.
- 8. Fare clic sul pulsante "Avanti".
- 9. Windows 2000/XP contatterà la stampante specificata. Se non si specifica il nome o l'indirizzo IP corretto, viene visualizzato un messaggio di errore.
- 10. Fare clic sul pulsante "Fine" per completare la procedura guidata.
- 11. Dopo avere configurato la porta, è necessario specificare il driver della stampante che si desidera utilizzare. Selezionare il driver appropriato dall'elenco delle stampanti supportate. Se si utilizza un driver fornito su CD-ROM con la stampante, selezionare l'opzione "Disco driver" per andare al CD-ROM. È anche possibile fare clic sul pulsante "Windows Update" per collegarsi direttamente al sito Web del supporto Microsoft e scaricare i driver della stampante.
- 12. Dopo avere installato il driver, fare clic sul pulsante Avanti.
- 13. Specificare un nome e fare clic sul pulsante "Avanti".
- 14. A questo punto specificare se si desidera condividere la stampante, immettere il nome di condivisione e fare clic su "Avanti".
- 15. Completare la procedura guidata e fare clic sul pulsante "Fine" per terminarla.

## <span id="page-25-0"></span>**Stampa IPP da client Windows 2000/XP**

Se si desidera stampare mediante il protocollo IPP, attenersi alla procedura illustrata di seguito:

- 1. Dalla cartella Stampanti selezionare "Aggiungi stampante" per avviare l'"Installazione guidata stampante". Fare clic su "Avanti".
- 2. Selezionare "Stampante di rete".
- 3. Fare clic sull'opzione "Connetti a una stampante in Internet o nella Intranet"
- 4. È ora necessario immettere un nome URL: un tipico esempio di nome URL per una stampante che supporta il protocollo IPP è il seguente: http://indirizzo ip:631/ipp dove indirizzo ip è l'indirizzo IP, il nome NetBIOS o il nome DNS del server di stampa.
- 5. Fare clic sul pulsante "Avanti".
- 6. Windows 2000/XP si collegherà alla periferica specificata e determinerà il numero del modello della stampante. Se sul PC è installato il driver appropriato, esso verrà utilizzato, se invece il driver appropriato non è disponibile, verrà richiesto di inserire il dischetto del driver fornito con la stampante.
- 7. Seguire le istruzioni della procedura guidata fino al termine dell'installazione.
- 8. Fare clic sul pulsante "Fine" per terminare la procedura guidata.

### **Stampa IPP da client Windows 95/98/Me**

È anche possibile inviare processi di stampa IPP da un PC client Windows 95/98/Me a condizione che il PC sia stato configurato in modo da collegarsi e accedere alle risorse Windows 2000/XP. Visitare il sito Web Microsoft [\(www.microsoft.com\)](www.microsoft.com) e scaricare il software di supporto Servizi di stampa Internet Windows per i sistemi Windows.

Una volta installato, questo software consente di collegarsi a un sistema Windows 2000/XP che esegue IIS e di inviare i processi di stampa mediante il protocollo IPP.

Se si utilizza il software IPP Microsoft è possibile, inoltre, inviare processi ad altre stampanti che non supportano il protocollo IPP.

# <span id="page-26-0"></span>**Stampa da Windows 2000/XP (driver della stampante già installato)**

Se il driver della stampante è già installato e si desidera configurarlo in modo da abilitarlo alla stampa in rete, attenersi alla procedura illustrata di seguito:

- 1. Selezionare il driver della stampante che si desidera configurare.
- 2. Selezionare File e scegliere Proprietà.
- 3. Fare clic sulla scheda Porte del driver e scegliere "Aggiungi porta".
- 4. Selezionare la porta che si desidera utilizzare, in genere "Porta TCP/IP standard", quindi fare clic sul pulsante "Nuova porta…".
- 5. Verrà avviata la procedura guidata della porta TCP/IP standard. Attenersi ai passaggi 6-10 della sezione dedicata alla stampa attraverso la porta TCP/IP standard.

## **Stampa da Windows NT 4.0**

Se durante l'installazione del sistema Windows NT 4.0 (workstation o server) il protocollo TCP/IP o il protocollo di stampa TCP/IP di Microsoft non sono stati installati, attenersi alla procedura illustrata di seguito. Tenere presente che è fondamentale installare il protocollo di stampa TCP/IP di Microsoft se si desidera stampare in rete mediante il protocollo TCP/IP. Se il protocollo TCP/IP e quello di stampa sono già installati partire dal passaggio 2.

Passaggio 1: Con l'applet Rete in esecuzione, fare clic sulla scheda Protocolli.

- 1. Selezionare Aggiungi e fare doppio clic sul protocollo TCP/IP.
- 2. Inserire il disco o i dischi richiesti o il CD-ROM per copiare i file desiderati.
- 3. Fare clic sulla scheda Servizi, su Aggiungi, quindi fare doppio clic sull'opzione relativa alla stampa TCP/IP Microsoft.
- 4. Inserire nuovamente il disco o i dischi richiesti o il CD-ROM.
- 5. Al termine della copia, fare clic sulla scheda Protocolli.
- 6. Fare doppio clic sull'opzione del protocollo TCP/IP e aggiungere l'indirizzo IP, la subnet mask e l'indirizzo del gateway dell'host. Per conoscere questi indirizzi, rivolgersi all'amministratore di sistema.
- 7. Fare clic due volte su OK per uscire (non sarà necessario riavviare il server NT).

# <span id="page-27-0"></span>**Stampa da Windows NT 4.0 (driver della stampante non ancora installato)**

- 1. Dal pulsante Avvio scegliere Impostazioni, quindi Stampanti. Fare doppio clic sull'icona Aggiungi stampante per visualizzare l'Installazione guidata stampante. Selezionare Risorse del computer (non Stampante di rete) e fare clic su Avanti.
- 2. Selezionare Aggiungi porta, Porta LPR (la porta LPR verrà visualizzata solo se è installato il protocollo di stampa TCP/IP di Microsoft come illustrato in precedenza) dall'elenco delle porte disponibili e fare clic su Nuova porta.
- 3. Digitare l'indirizzo IP che si desidera assegnare al server di stampa nella casella Nome o indirizzo del server che fornisce lpd. Se il file HOSTS è stato modificato o si sta utilizzando il sistema DNS (Domain Name System), immettere il nome associato al server di stampa, invece di un indirizzo IP. Poiché il server di stampa supporta i nomi TCP/IP e NetBIOS, è anche possibile immettere il nome NetBIOS del server di stampa. Questo nome è presente sulla pagina di configurazione di stampa. In base all'impostazione predefinita, il nome NetBIOS è generalmente "BRN\_xxxxxx" dove xxxxxx rappresenta le ultime sei cifre dell'indirizzo Ethernet.
- 4. Digitare il nome del servizio del server di stampa nella casella Nome della stampante o della coda di stampa sul server. Se non si conosce il nome del servizio da utilizzare, immettere BINARY\_P1, quindi fare clic su OK:

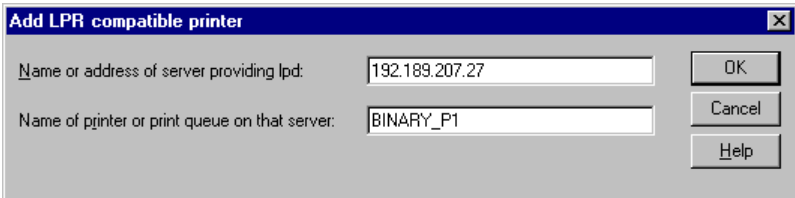

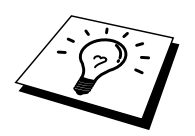

Fare riferimento alla sezione "Configurazione della stampa TCP/IP per i sistemi UNIX" per ulteriori informazioni sui nomi dei servizi.

- 5. Fare clic su Chiudi. Il nuovo indirizzo IP del server di stampa viene elencato ed evidenziato come porta disponibile. Fare clic su Avanti.
- 6. Selezionare il modello di stampante desiderato. Se il modello corretto non compare nell'elenco, fare clic sull'opzione "Disco driver", quindi inserire il CD-ROM fornito con la stampante.
- 7. Se il driver è già presente, selezionare Mantieni il driver esistente (in caso contrario, saltare questo passaggio), quindi fare clic su Avanti.
- 8. Se lo si desidera, cambiare il nome della stampante, quindi fare clic su Avanti.
- 9. Se lo si desidera, condividere la stampante in modo che altri utenti possano accedere ad essa e selezionare il sistema o i sistemi operativi eseguiti su questi computer. Fare clic su Avanti.
- 10. Al messaggio "Stampare la pagina di prova?" selezionare Sì. Fare clic su Fine per completare l'installazione. È ora possibile stampare dalla stampante come se si trattasse di una stampante locale.

# <span id="page-28-0"></span>**Stampa da Windows NT 4.0 (driver della stampante già installato)**

Se il driver della stampante è già installato, attenersi alla procedura illustrata di seguito.

- 1. Fare clic su Avvio, quindi selezionare Impostazioni/Stampanti per visualizzare i driver della stampante correntemente installati.
- 2. Fare doppio clic sul driver della stampante che si desidera configurare, quindi selezionare il menu Stampante e scegliere Proprietà.
- 3. Selezionare la scheda Porte, quindi fare clic su Aggiungi porta.
- 4. Selezionare Porta LPR (la porta LPR verrà visualizzata solo se è installato il protocollo di stampa TCP/IP di Microsoft come illustrato in precedenza) dall'elenco delle porte disponibili e fare clic su Nuova porta.
- 5. Digitare l'indirizzo IP che si desidera assegnare al server di stampa nella casella Nome o indirizzo del server che fornisce lpd. Se il file HOSTS è stato modificato o si sta utilizzando il sistema DNS (Domain Name System), è possibile digitare il nome associato al server di stampa, invece di un indirizzo IP. Poiché il server di stampa supporta i nomi TCP/IP e NetBIOS, è anche possibile immettere il nome NetBIOS del server di stampa. Questo nome è presente sulla pagina di configurazione di stampa. In base all'impostazione predefinita il nome NetBIOS è generalmente "BRN\_xxxxxx", dove xxxxxx rappresenta le ultime sei cifre dell'indirizzo Ethernet.
- 6. Digitare il nome del servizio del server di stampa nella casella Nome della stampante o della coda di stampa sul server. Se non si conosce il nome del servizio da utilizzare, immettere BINARY\_P1, quindi fare clic su OK.

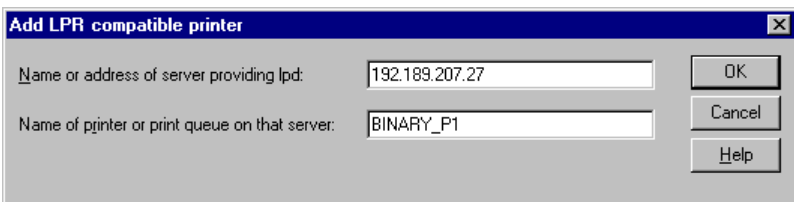

- 7. Fare clic sul pulsante Chiudi.
- 8. A questo punto, il driver della stampante è configurato per stampare dal nome o dall'indirizzo IP specificato.
- 9. Se si desidera condividere la stampante, fare clic sulla scheda Condivisione e condividere il driver.

# <span id="page-29-0"></span>**Configurazione di LAN Server e OS/2 Warp Server**

I server di stampa possono essere utilizzati con le reti IBM LAN Server e OS/2 Warp Server purché sul file server sia installato IBM TCP/IP V2.0 o versioni successive. TCP/IP viene fornito come standard con LAN Server V4.0 e versioni successive e con Warp Server. La procedura illustrata di seguito consente di configurare il server di stampa su un file server LAN Server o OS/2 Warp Server o su una workstation OS/2 Warp Connect.

### **Configurazione del server**

Accertarsi che il software TCP/IP sia installato sul file server OS/2 In caso contrario, aprire la cartella TCP/IP sul desktop, quindi fare doppio clic sull'icona TCP/IP Configuration per aggiungere l'indirizzo IP sul file server OS/2. Richiedere questo indirizzo all'amministratore di sistema.

Fare riferimento alla sezione "1.2 Configurazione della stampante in rete" della Guida dell'utente della stampante per informazioni sulla configurazione delle informazioni sull'indirizzo IP mediante il pannello di controllo della stampante.

### **Configurazione di un server OS/2**

- 1. Sul desktop di OS/2 aprire la cartella Templates. Utilizzare il pulsante destro del mouse per trascinare l'icona Printer (non l'icona Network Printer) sul desktop.
- 2. La finestra Create a Printer dovrebbe essere aperta; in caso contrario, fare doppio clic sull'icona della stampante.
- 3. Digitare un nome a scelta per la stampante.
- 4. Selezionare il driver della stampante predefinito. Se il driver della stampante desiderato non compare nell'elenco, fare clic sul pulsante Install new Printer Driver, quindi aggiungere il driver.
- 5. Scegliere la porta di output. IBM TCP/IP crea automaticamente 8 named pipe denominate \PIPE\LPD0 fino a \PIPE\LPD7. Scegliere una porta non utilizzata e fare doppio clic su di essa.

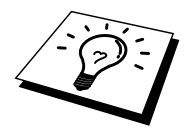

Le versioni precedenti di Warp Server presentano un bug per cui le named pipe non sono visibili (il problema non riguarda Warp Connect o LAN Server). Questo problema può essere risolto installando un patch fornito da IBM.

Nella finestra Settings digitare quanto segue:

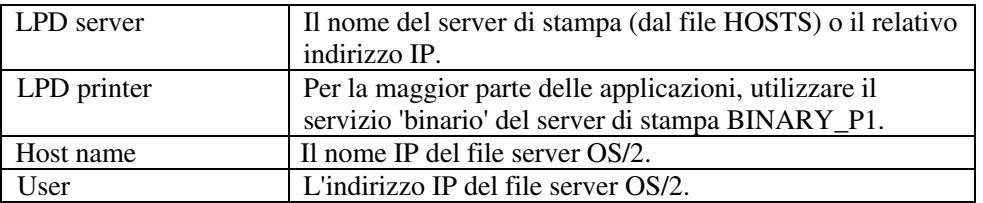

È possibile tralasciare le altre voci. Fare clic sul pulsante OK. La pipe dovrebbe essere evidenziata; in caso contrario fare clic su di essa.

Fare clic sul pulsante Create per creare la stampante.

Aprire la cartella LAN Services ed eseguire il programma LAN Requester:

- 1. Selezionare Definitions.
- 2. Selezionare Aliases.
- 3. Selezionare Printers.
- 4. Selezionare Create. Immettere quanto segue:

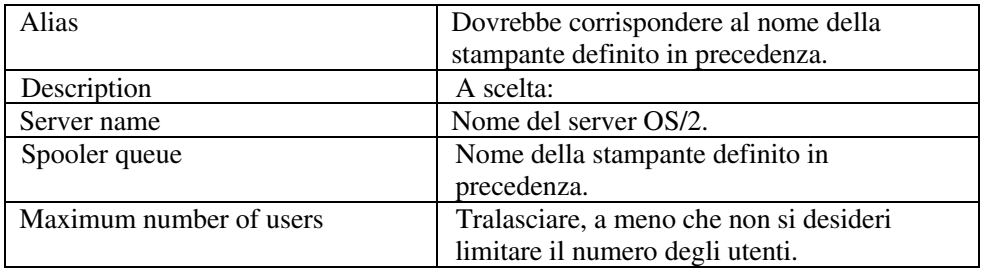

- 5. Uscire dal programma LAN Requester.
- 6. A questo punto, dovrebbe essere possibile stampare. Per provare la coda, digitare quanto segue dal prompt dei comandi di OS/2 o da una workstation DOS:
- 7. COPY C:\CONFIG.SYS \\nomeserver\alias
- 8. dove nomeserver è il nome del file server e alias è l'alias specificato nel corso di questo processo di configurazione. Il file CONFIG.SYS dovrebbe essere stampato dalla stampante. Se si seleziona un servizio binario come il nome della stampante LPD, le righe risulteranno confuse; non si tratta di un problema in quanto dalle normali applicazioni DOS, Windows e OS/2 è possibile stampare senza problemi.
- 9. Le applicazioni riconoscono il server di stampa come stampante OS/2 standard. Per permettere al server di stampa di essere utilizzato in modo trasparente dai programmi DOS, eseguire il seguente comando su ogni workstation:
- 10. NET USE LPT1: \\nomeserver\alias
- 11. Questa operazione permetterà alla stampante di essere riconosciuta sul software come una stampante direttamente collegata alla porta parallela della workstation.

# <span id="page-31-0"></span>**Altre fonti di informazione**

- 1. Per ulteriori informazioni relative alla stampa in rete e per ottenere la documentazione relativa al protocollo IPP e alla procedura di configurazione di un sistema Windows 2000/XP/95/98/Me, visitare il sito Brother all'indirizzo [http://solutions.brother.com.](http://solutions.brother.com)
- 2. Fare riferimento alla sezione "1.2 Configurazione della stampante in rete" della Guida dell'utente della stampante per informazioni sulla configurazione dell'indirizzo IP mediante il pannello di controllo della stampante.

# <span id="page-32-0"></span>**31CAPITOLO TRE**

# **Stampa Peer-to-Peer**

# **Stampa su reti Peer-to-Peer Windows 95/98/Me**

## **Informazioni generali**

Il sistema operativo Microsoft Windows 95/98/Me è dotato di funzionalità di rete incorporate che consentono la configurazione di un PC Windows come workstation client sulle reti basate su file server.

Nel caso di reti di dimensioni ridotte, Windows 95/98/Me consente di utilizzare i PC in modalità peer to peer. In questa modalità, il PC è in grado di condividere le risorse con altri PC collegati in rete anche se non è presente alcun file server centrale.

### **Suggerimenti rapidi:**

- 1. L'indirizzo IP predefinito dei server di stampa è 0.0.0.0.
- 2. Fare riferimento alla sezione "1.2 Configurazione della stampante in rete" della Guida dell'utente della stampante per informazioni sulla configurazione dell'indirizzo IP mediante il pannello di controllo della stampante.
- 3. La password predefinita per i server di stampa è "access".
- 4. Gli utenti di Windows 95/98/Me possono inviare i processi di stampa mediante il protocollo IPP tramite un computer Windows 2000/XP, a condizione che il software Microsoft Internet Print Services sia installato sul PC client, IIS sia installato ed eseguito sul computer Windows 2000/XP e il PC client stia utilizzando la versione 4 o successiva di Microsoft Internet Explorer.

# <span id="page-33-0"></span>**Stampa TCP/IP**

Questo software di stampa Peer-to-Peer richiede l'installazione del protocollo TCP/IP su tutti i computer peer to peer Windows e la definizione di un indirizzo IP per il server di stampa. Per ulteriori informazioni sulla procedura di configurazione del protocollo TCP/IP sul PC Windows, fare riferimento alla documentazione di Windows.

Inoltre, se non è ancora stato configurato, configurare l'indirizzo IP della stampante. Per ulteriori informazioni sulla configurazione dell'indirizzo IP, fare riferimento al Capitolo 1 della Guida dell'utente della stampante.

# **Installazione del software Peer-to-Peer Brother**

- 1. Avviare il programma del menu di installazione del CD-ROM fornito con la stampante attenendosi alle istruzioni contenute nella Guida di installazione rapida e selezionare "Installa software".
- 2. Fare clic su "Installa software di rete".
- 3. Premere il pulsante Avanti in risposta al messaggio di benvenuto.
- 4. Selezionare il pulsante Stampa Peer-to-Peer Brother (LPR).
- 5. Selezionare la directory in cui si desidera installare i file Stampa di rete Brother e premere Avanti. Il programma di installazione creerà automaticamente la directory se non esiste già sul disco.
- 6. Immettere il nome della porta che si desidera utilizzare e fare clic su OK. Il nome della porta predefinito è BLP1. Il nome prescelto DEVE essere univoco e cominciare con BLP.
- 7. A questo punto, è necessario immettere l'indirizzo IP effettivo del server di stampa nel campo "Nome stampante o Indirizzo IP". Se si è modificato il file hosts sul computer o si utilizza il sistema DNS (Domain Name System), è anche possibile immettere il nome del server di stampa. Poiché il server di stampa supporta i nomi TCP/IP e NetBIOS, è anche possibile immettere il nome NetBIOS del server di stampa contenuto nella pagina di configurazione di stampa. In base all'impostazione predefinita, il nome NetBIOS corrisponde generalmente a "BRN\_xxxxxx", dove xxxxxx rappresenta le ultime sei cifre dell'indirizzo Ethernet. È anche possibile specificare l'impostazione Conteggio byte LPR attivato. È consigliabile disattivare questa opzione ("No"). Se si verificano problemi durante la stampa, impostare l'opzione Conteggio byte LPR attivato su "Sì" e riprovare.

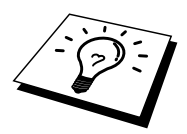

Windows 95/98/Me memorizza i file hosts nella directory Windows predefinita. In base all'impostazione predefinita, il file hosts Windows è denominato hosts.sam. Se si desidera utilizzare il file hosts, è necessario rinominarlo in hosts senza estensione, poiché l'estensione .sam distingue gli esempi.

8. Fare clic sul pulsante OK. Al prompt, riavviare il computer.

# <span id="page-34-0"></span>**Associazione alla stampante**

A questo punto, occorre creare una stampante sul sistema Windows seguendo la procedura standard di installazione della stampante Windows.

- 1. A tal fine, fare clic sul pulsante Avvio/Start, selezionare Impostazioni, quindi Stampanti.
- 2. Selezionare Aggiungi stampante per avviare il processo di installazione.
- 3. Quando viene visualizzata la finestra Installazione guidata stampante, fare clic su Avanti.
- 4. Quando viene richiesto di specificare la modalità di connessione della stampante al computer, selezionare Stampante locale, quindi Avanti.
- 5. Selezionare il driver appropriato. Al termine, fare clic su Avanti.
- 6. Se si è selezionato un driver della stampante già in uso, si ha la possibilità di mantenere il driver esistente (opzione consigliata) o di sostituirlo. Selezionare l'opzione desiderata, quindi fare clic su Avanti.
- 7. Selezionare la porta LPR Brother, ossia il nome della porta assegnato al punto 4 della sezione Installazione del software Peer-to-Peer Brother, quindi fare clic su Avanti.
- 8. Immettere il nome desiderato per la stampante Brother, quindi premere Avanti. Ad esempio, è possibile denominare la stampante "Networked Brother Printer" (stampante di rete Brother).
- 9. Viene chiesto ora se si desidera stampare una pagina di prova. Selezionare Sì, quindi scegliere Fine.

L'installazione del software Stampa di rete Brother è terminata.

### **Aggiunta di una seconda porta LPR Brother**

Per aggiungere una porta LPR Brother non occorre rieseguire il programma di installazione, ma è sufficiente premere il pulsante Avvio, selezionare Impostazioni e aprire la finestra Stampanti. Fare clic sull'icona della stampante che si desidera configurare, selezionare File dalla barra dei menu, quindi scegliere Proprietà. Fare clic sulla scheda Dettagli e selezionare il pulsante Aggiungi porta. Nella finestra di dialogo Aggiungi porta, selezionare il pulsante di scelta Altro, quindi evidenziare "Porta LPR Brother". Fare clic su OK e immettere il nome della porta. Il nome predefinito è BLP1. Se si tenta di immettere un nome già utilizzato, viene visualizzato un messaggio di errore, pertanto utilizzare BLP2 e così via. Dopo avere specificato il nome della porta, fare clic sul pulsante OK. Viene visualizzata la finestra di dialogo delle proprietà della porta.

Immettere l'indirizzo IP della stampante su cui si desidera stampare e fare clic su OK. La porta appena creata dovrebbe essere visibile nell'impostazione "Stampa su" del driver della stampante.

# <span id="page-35-0"></span> **Altre fonti di informazione**

- 1. Per ulteriori informazioni relative alla stampa in rete, visitare il sito Web Brother all'indirizzo [http://solutions.brother.com.](http://solutions.brother.com)
- 2. Fare riferimento alla sezione "1.2 Configurazione della stampante in rete" della Guida dell'utente della stampante per informazioni sulla configurazione dell'indirizzo IP mediante il pannello di controllo della stampante.
### **41CAPITOLO QUATTRO**

## **Stampa Peer-to-Peer NetBIOS**

### **Utilizzo di NetBIOS su Windows 95/98/Me/NT/2000/XP, LAN Server e OS/2 Warp Server**

### **Informazioni generali**

Il server di stampa supporta SMB (Server Message Block) con interfaccia NetBIOS. Per questo motivo, le stampanti Brother sono visibili in Risorse di rete, proprio come avviene per i normali PC Windows. Il principale vantaggio della stampa NetBIOS consiste nel fatto che consente la stampa da applicazioni DOS precedenti eseguite su PC collegati alle reti Microsoft.

#### **Suggerimenti rapidi:**

- 1. L'indirizzo IP predefinito dei server di stampa è 0.0.0.0.
- 2. Fare riferimento alla sezione "1.2 Configurazione della stampante in rete" della Guida dell'utente della stampante per informazioni sulla configurazione dell'indirizzo IP mediante il pannello di controllo della stampante
- 3. La password di accesso predefinita è "user" per gli utenti e "admin" per gli amministratori e la password predefinita per i server di stampa è "access".
- 4. Il nome del dominio predefinito del server di stampa è WORKGROUP. Per modificarlo è possibile utilizzare un browser Web o l'utilità BRAdmin.

### **Configurazione del server di stampa**

Per utilizzare questa funzione, è necessario modificare il nome di DOMINIO (DOMAIN) o del GRUPPO DI LAVORO (WORKGROUP) in modo che corrisponda a quello della rete. Dopo questa operazione, il server di stampa verrà inserito automaticamente in Risorse di rete e sarà possibile inviare a esso i processi di stampa senza dover installare alcun software aggiuntivo. È tuttavia possibile che quando più utenti tentano di accedere al server di stampa, i sistemi Windows 95/98/Me e Windows NT4.0/2000/XP visualizzino messaggi di errore come "Stampante occupata". Per ovviare a questo inconveniente, Brother ha messo a punto il software "NetBIOS Port Monitor" che consente di continuare lo spooling dei processi di stampa anche se la stampante è occupata o inattiva o se la carta si è esaurita. Questo programma conserva i processi fino a quando la stampante non è nuovamente disponibile

Nel corso dell'installazione di Windows 95/98/Me viene chiesto di specificare il gruppo di lavoro a cui si appartiene. Sebbene il nome predefinito del gruppo di lavoro per Windows 95/98/Me sia "WORKGROUP", è possibile modificarlo nel modo desiderato. Con Windows NT, Microsoft introduce il concetto di dominio. Mentre un gruppo di lavoro offre una gestione della protezione distribuita, un dominio consente una gestione della protezione centralizzata. Dalla prospettiva del server di stampa, non è rilevante se la rete è data da un gruppo di lavoro o da un dominio, l'unica informazione che occorre fornire è il nome del gruppo di lavoro o del dominio. In base all'impostazione predefinita, il nome del gruppo di lavoro/dominio per un server di stampa è "WORKGROUP". Per modificarlo, è possibile configurare il server di stampa affinché riconosca il nuovo nome. Per eseguire questa operazione sono disponibili due metodi diversi (se non si conosce con certezza il nome del gruppo di lavoro o del dominio, eseguire l'applet Rete e visualizzare la scheda Identificazione).

- Utilità BRAdmin: è in grado di utilizzare sia il protocollo TCP/IP che Netware IPX. Non è necessario alcun file server.
- Browser Web: è necessario che sul computer e sul server di stampa sia stato programmato un indirizzo IP valido. La configurazione dell'indirizzo IP può essere eseguita mediante BRAdmin.

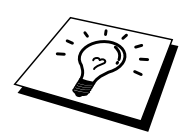

Considerando la modalità di funzionamento delle reti Microsoft, tenere presente che possono trascorrere alcuni minuti prima che il server di stampa sia visibile in Risorse di rete. È anche possibile che impieghi la stessa quantità di tempo per scomparire da Risorse di rete anche se la stampante è spenta. Si tratta di una caratteristica delle reti Microsoft basate su domini o gruppi di lavoro.

### **Modifica del nome del dominio/gruppo di lavoro mediante un browser Web**

È possibile utilizzare un browser WWW standard per modificare il nome NetBIOS. A tal fine, connettersi al server di stampa mediante l'indirizzo IP, quindi selezionare l'opzione relativa alla configurazione di NetBIOS nella schermata di configurazione del server di stampa e immettere il nome del dominio/gruppo di lavoro nella casella di testo "Nome dominio". Ricordare di confermare le modifiche.

### **NetBIOS Port Monitor per Windows 95/98/Me, NT4.0/2000/XP**

Per utilizzare questo software è necessario che il protocollo di trasporto TCP/IP sia installato sul computer Windows 95/98/Me, NT4.0/2000/XP. Per installare questi protocolli, fare riferimento alla documentazione Windows. Se si utilizza il protocollo TCP/IP, è necessario programmare l'indirizzo IP appropriato sia sul server di stampa che sul PC client.

### **Installazione del programma NetBIOS Port Monitor Brother**

- 1. Avviare il programma del menu di installazione del CD-ROM fornito con la stampante attenendosi alle istruzioni contenute nella Guida di installazione rapida e selezionare "Installa software".
- 2. Fare clic su "Installa software di rete".
- 3. Premere il pulsante Avanti risposta al messaggio di benvenuto.
- 4. Selezionare l'installazione Stampa Peer to Peer Brother (NetBIOS)
- 5. Selezionare la directory in cui si desidera installare i file relativi al software di stampa di rete Brother e fare clic su Avanti.
- 6. Immettere il nome della porta che si desidera utilizzare che deve iniziare con "BNT", come BNT1 ed essere univoco. Al termine, premere "OK". Il nome deve essere univoco sullo stesso PC, ma può essere utilizzato su altri computer.
- 7. A questo punto, è necessario immettere il nome del server e il nome della porta per il server di stampa effettivo. Utilizzare il pulsante Sfoglia per cercare il server di stampa, selezionare il nome del dominio/gruppo di lavoro in modo che il server compaia nell'elenco. Se il server di stampa non compare automaticamente nell'elenco, è necessario verificare che la configurazione del nome del dominio sia stata eseguita correttamente, altrimenti immettere manualmente il nome, il quale deve essere conforme alle convenzioni UNC (Universal Name Convention), ad esempio "\\NomeNodo\NomeServizio".

Dove NomeNodo è il nome NetBIOS del server di stampa (il nome predefinito è generalmente BRN\_xxxxxx, dove "xxxxxx" rappresenta le ultime sei cifre dell'indirizzo Ethernet) e NomeServizio è il nome del servizio per NetBIOS del server di stampa. In base all'impostazione predefinita, il nome è BRN\_xxxxxx-P. Ad esempio:

\\BRN\_310107\BRN\_xxxxxx-P

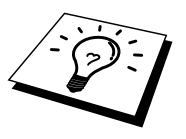

È possibile rilevare il nome NetBIOS e l'indirizzo MAC stampando la pagina di configurazione della stampante. Fre riferimento alla sexione "1.2 Configuazione della stampante in rete" della Guida dell'utente della stampante per informazioni sulla configurazione delle informazioni sull'indirizzo IP mediante il pannello di controllo della stampante.

- 8. Al termine, premere "OK".
- 9. Fare clic sul pulsante Fine. Prima di procedere è necessario riavviare il computer.

### **Associazione alla stampante**

1. A questo punto, occorre creare una stampante sul sistema Windows 95/98/Me e NT4.0/2000/XP seguendo la procedura standard di installazione della stampante Windows. A tal fine, fare clic sul pulsante Avvio, selezionare Impostazioni, quindi Stampanti.

#### **Windows 95/98/Me**

- 2. Selezionare Aggiungi stampante per avviare il processo di installazione.
- 3. Quando viene visualizzata la finestra Installazione guidata stampante, fare clic su Avanti.
- 4. Quando viene richiesto di specificare la modalità di connessione della stampante al computer, selezionare Stampante locale, quindi Avanti.
- 5. Selezionare il driver appropriato. Al termine, fare clic su Avanti.
- 6. Se si è selezionato un driver della stampante già in uso, si ha la possibilità di mantenere il driver esistente (opzione consigliata) o di sostituirlo. Selezionare l'opzione desiderata, quindi fare clic su Avanti.
- 7. Selezionare la porta NetBIOS Brother, ossia il nome della porta assegnato al punto 7 della sezione Installazione del software di stampa Peer to Peer Brother (NetBIOS), quindi fare clic su Avanti.
- 8. Immettere il nome desiderato per la stampante Brother, quindi fare clic su Avanti. Ad esempio, è possibile denominare la stampante "Networked Brother Printer" (stampante di rete Brother).
- 9. Viene richiesto se si desidera stampare una pagina di prova. Selezionare Sì, quindi scegliere Fine.

A questo punto sarà possibile avviare la stampa. Se necessario, è possibile condividere la stampante sul PC affinché tutti i processi di stampa vengano instradati attraverso il computer utilizzato.

#### **Windows NT4.0/2000/XP**

- 2. Selezionare Aggiungi stampante per avviare il processo di installazione.
- 3. Quando viene visualizzata la finestra Installazione guidata stampante, fare clic su Avanti.
- 4. Quando viene richiesto di specificare la modalità di connessione della stampante al computer, selezionare Stampante locale (Windows 2000) o Stampante locale collegata al computer (XP), quindi fare clic su Avanti.
- 5. Selezionare la porta NetBIOS Brother, ossia il nome della porta assegnato al punto 6 della sezione Installazione del software di stampa Peer to Peer Brother (NetBIOS), quindi fare clic su Avanti.
- 6. Selezionare il driver appropriato. Al termine, fare clic su Avanti.
- 7. Se si è selezionato un driver della stampante già in uso, si ha la possibilità di mantenere il driver esistente (opzione consigliata) o di sostituirlo. Selezionare l'opzione desiderata, quindi premere Avanti.
- 8. Immettere il nome desiderato per la stampante Brother, quindi fare clic su Avanti. Ad esempio, è possibile denominare la stampante "Networked Brother Printer" (stampante di rete Brother).
- 9. Selezionare Non condiviso o Condiviso e Nome condivisione, quindi premere Avanti.
- 10. Viene richiesto se si desidera stampare una pagina di prova. Selezionare Sì, quindi scegliere Fine.

A questo punto sarà possibile avviare la stampa. Se necessario, è possibile condividere la stampante sul PC affinché tutti i processi di stampa vengano instradati attraverso il computer utilizzato.

### **Aggiunta di una seconda porta di stampa NetBIOS**

1. Per aggiungere una porta NetBIOS non occorre rieseguire il programma di installazione, ma è sufficiente fare clic sul pulsante Avvio/Start, selezionare Impostazioni e aprire la finestra Stampanti. Fare clic sull'icona della stampante che si desidera configurare, selezionare File dalla barra dei menu e infine scegliere Proprietà.

#### **Windows 95/98/Me**

2. Fare clic sulla scheda Dettagli e fare clic sul pulsante Aggiungi porta. Nella finestra di dialogo Aggiungi porta, selezionare il pulsante di scelta Altro, quindi evidenziare "Porta NetBIOS Brother". Fare clic su OK e immettere il nome della porta. Il nome predefinito è BNT1. Se si tenta di immettere un nome già utilizzato, viene visualizzato un messaggio di errore, pertanto sostituire il nome specificato con BNT2 e così via. Dopo avere specificato il nome della porta, fare clic sul pulsante OK. Viene visualizzata la finestra di dialogo delle proprietà della porta. Immettere il nome della porta e del server di stampa della stampante su cui si desidera stampare e fare clic su OK. La porta appena creata dovrebbe essere visibile nell'impostazione "Stampa su" del driver della stampante.

#### **Windows NT4.0/2000/XP**

2. Fare clic sulla scheda Porta e fare clic sul pulsante Aggiungi porta. Nella finestra di dialogo Aggiungi porta, evidenziare "Porta NetBIOS Brother". Fare clic su Nuova porta ed immettere il nome della porta. Il nome predefinito è BNT1. Se si tenta di immettere un nome già utilizzato, viene visualizzato un messaggio di errore, pertanto sostituire il nome specificato con BNT2 e così via. Dopo avere specificato il nome della porta, fare clic sul pulsante OK. Viene visualizzata la finestra di dialogo delle proprietà della porta. Immettere il nome della porta e del server di stampa della stampante su cui si desidera stampare e fare clic su OK. La porta appena creata dovrebbe essere visibile nell'impostazione "Stampa su" del driver della stampante.

### **Configurazione dei sistemi LAN Server/OS/2 Warp Server**

Poiché i server di stampa supportano il protocollo SMB tramite TCP/IP con interfaccia NetBIOS, è possibile configurare la stampante in modo da poterla utilizzare sulle reti IBM LAN Server e OS/2 Warp Server i cui file server dispongono di IBM TCP/IP V2.0 o successivo. Per configurare la workstation LAN Server, OS/2 Warp Server o OS/2 Warp, eseguire la procedura illustrata di seguito.

#### **Configurazione del server**

- 1. Sul desktop OS/2, aprire la cartella Templates.
- 2. Con il pulsante destro del mouse, trascinare il modello Printer sul desktop.
- 3. Nella finestra Create a Printer, digitare il nome desiderato per la stampante.
- 4. Per connettersi alla stampante, scegliere una porta non in uso, ad esempio LPT3.
- 5. Scegliere il driver della stampante appropriato dall'apposito elenco.
- 6. Fare clic su Create, quindi su OK.
- 7. Se lo si desidera, è possibile condividere la stampante.

#### **Configurazione delle workstation**

Su ciascuna workstation da cui si desidera stampare, eseguire la seguente procedura:

Passare al prompt dei comandi DOS o OS/2 ed immettere il comando:

NET USE LPTx: \\NomeNodo\NomeServizio

dove "x" è il numero della porta LPT (da 1 a 9), NomeNodo è il nome NetBIOS del server di stampa (il nome predefinito è generalmente BRN\_xxxxxx, dove "xxxxxx" rappresenta le ultime sei cifre dell'indirizzo Ethernet) e NomeServizio è il nome del servizio del server di stampa (in base all'impostazione predefinita BRN\_xxxxxx-P). Ad esempio:

NET USE LPT1: \\BRN 310107\ BRN\_xxxxxx-P

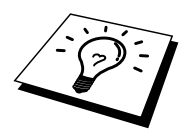

È possibile rilevare il nome NetBIOS e l'indirizzo MAC stampando la pagina di configurazione della stampante. Fare riferimento alla sezione "8.4.1 Conferma della configurazione della stampante e delle impostazioni di rete" della Guida dell'utente della stampante.

### **Altre fonti di informazione**

- 1. Per ulteriori informazioni relative alla stampa in rete, visitare il sito Web Brother all'indirizzo [http://solutions.brother.com/.](http://solutions.brother.com/)
- 2. Fare riferimento alla sezione "1.2 Confgurazione della stampante in rete" della Guida dell'utente della stampante per informazioni sulla configurazione delle informazioni sull'indirizzo IP mediante il pannello di controllo della stampante.

## **51CAPITOLO CINQUE**

## **Come configurare la stampa Internet per Windows 2000/XP**

### **Stampa Internet: installazione**

### **Informazioni generali**

#### **Suggerimenti rapidi:**

Gli utenti di Windows 2000/XP possono stampare mediante il protocollo TCP/IP che utilizza il software Stampa di rete standard e il software del protocollo IPP incorporati in qualsiasi installazione Windows 2000/XP.

### **Stampa IPP di Windows 2000/XP**

Attenersi alle seguenti istruzioni per utilizzare le funzioni di stampa IPP di Windows 2000/XP.

- 1. Eseguire l'Installazione guidata stampante e fare clic sul pulsante Avanti quando viene visualizzata la finestra introduttiva.
- 2. È ora possibile selezionare "Stampante locale" o "Stampante di rete". Selezionare "Stampante di rete".
- 3. Viene visualizzata la finestra dell'Installazione guidata stampante.
- 4. Fare clic sull'opzione "Connetti ad una stampante in Internet o della rete domestica o aziendale", quindi nel relativo campo immettere l'URL : **http://indirizzo ip\_stampante:631/ipp** (dove "indirizzo ip\_stampante" è l'indirizzo IP o il nome DNS del server di stampa).
- 5. Quando si sceglie "Avanti", Windows 2000/XP si connetterà all'URL specificato.

#### **SE IL DRIVER DELLA STAMPANTE È GIÀ STATO INSTALLATO**

Se il driver della stampante appropriato è già installato sul PC, Windows 2000/XP lo utilizza automaticamente. In questo caso, verrà richiesto di specificare se si desidera rendere predefinito il driver, quindi l'Installazione guidata stampante verrà completata. A questo punto sarà possibile avviare la stampa.

#### **SE IL DRIVER DELLA STAMPANTE NON È ANCORA STATO INSTALLATO**

Uno dei vantaggi derivanti dall'impiego del protocollo di stampa IPP è che consente di determinare il nome del modello della stampante quando si comunica con esso. Se la comunicazione è attiva, il nome del modello della stampante sarà visibile automaticamente, ciò significa che non è necessario indicare a Windows 2000 quale driver della stampante utilizzare.

- 6. Scegliere "OK". Verrà visualizzata la finestra di selezione delle stampanti seguente dell'Installazione guidata stampante.
- 7. Se la stampante non compare nell'elenco delle stampanti supportate, fare clic sul pulsante "Disco driver". Verrà richiesto di inserire il disco del driver.
- 8. Fare clic sul pulsante "Sfoglia" e selezionare il CD-ROM o la condivisione di rete contenente il driver della stampante appropriato.
- 9. Specificare il nome del modello della stampante.
- 10. Se il driver della stampante che si intende installare non dispone di un certificato digitale, viene visualizzato un messaggio di avvertenza. Fare clic su "Sì" per continuare l'installazione. L'Installazione guidata stampante verrà completata.
- 11. Fare clic sul pulsante "Fine". La stampante è ora configurata e pronta per stampare. Per verificare la connessione della stampante, stampare una pagina di prova.

### **Altre fonti di informazione**

- 1. Per ulteriori informazioni relative alla stampa in rete e per ottenere la documentazione relativa al protocollo IPP e alla procedura di configurazione di un sistema Windows 2000 e visitare il sito Brother all'indirizzo [http://solutions.brother.com/.](http://solutions.brother.com/)
- 2. Fare riferimento alla sezione "1.2 Configurazione della stampane in rete" della Guida dell'utente della stampante per informazioni sulla configurazione delle informazioni sull'indirizzo IP mediante il pannello di controllo della stampante.

# <sup>6161</sup>**CAPITOLO SEI Stampa Novell NetWare**

### **Configurazione della stampa Novell NetWare**

### **Informazioni generali**

I server di stampa consentono ai PC client NetWare di stampare i processi di stampa sulla stessa stampante utilizzata dagli utenti del protocollo TCP/IP o di altri protocolli di rete. Tutti i processi NetWare vengono sottoposti a spooling attraverso il server Novell, dopodiché vengono inviati alla stampante non appena diventa disponibile.

#### **Suggerimenti rapidi:**

- 1. L'indirizzo IP predefinito dei server di stampa Brother è 0.0.0.0.
- 2. Fare riferimento alla sezione "1.2 Configurazione della stampante su una rete" della Guida dell'utente per informazioni sulla configurazione dei dati relativi all'indirizzo IP mediante il pannello di controllo della stampante.
- 3. La password predefinita per i server di stampa è "access".

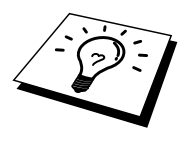

È semplice impostare l'ambiente Netware utilizzando l'opzione Installazione rapida Netware del software Bradmin. Per accedere a questa funzione, avviare il software BRAdmin e selezionare l'icona della stampante da configurare. Selezionare "Installazione rapida Netware" nel menu di controllo. Immettere la password dell'amministratore e seguire le istruzioni visualizzate sullo schermo.

#### Utilizzo in ambiente NetWare

La stampante supporta le seguenti versioni di NetWare: NetWare 3.12/3.2 (servizio bindery) NetWare 4.1/4.11/4.2/5 (servizio bindery) NetWare 4.1/4.11/4.2/5 (servizio directory)

Il servizio directory (NDS) e il servizio bindery supportano rispettivamente le seguenti modalità:

Modalità server della coda di stampa in cui la stampante ha la funzione di server di stampa

Modalità stampante remota in cui la stampante ha la funzione di stampante remota

Di seguito viene spiegata la procedura di stampa per le due modalità. Prima di installare la stampante, decidere quale modalità utilizzare.

#### **Modalità server della coda di stampa (consigliata)**

Nella modalità server della coda di stampa, la stampante funziona come server di stampa recuperando e stampando i processi dalle code di stampa sul file server. Poiché questa modalità sfrutta al meglio le funzioni della stampante, la capacità del sistema per questa modalità è più efficiente rispetto alla modalità stampante remota. In questo caso, la stampante utilizza tuttavia una licenza utente sul file server.

#### **Modalità stampante remota**

Nella modalità stampante remota, il server di stampa in esecuzione sul file server invia i processi alla stampante. Vengono stampati i processi recuperati dal server di stampa.

In questa modalità, la stampante non utilizza alcuna licenza utente del file server.

Per installare la stampante in ambiente NetWare, è necessario connettersi in qualità di SUPERVISOR (per NetWare 3.x) o ADMIN (per NetWare 4.x 5.x).

Sono supportati i seguenti tipi di frame: Specifiche Ethernet II Specifiche IEEE802.3 Specifiche IEEE802.2 Specifiche SNAP

I tipi di frame vengono rilevati automaticamente. Se tuttavia si desidera selezionare un tipo di frame specifico, utilizzare il software BRAdmin, il pannello di controllo, un browser Web o il software BRAdmin Professional.

### **Configurazione dei sistemi NetWare**

- 1. Avviare il software BRAdmin e selezionare l'icona della stampante da configurare, quindi fare clic sull'icona Configura periferica.
- 2. Immettere la password e fare clic su OK. La password predefinita è "access".
- 3. Selezionare la scheda NetWare.
- 4. Selezionare la modalità operativa che si desidera utilizzare.

#### Per il servizio directory:

Se si seleziona Server di coda NDS o Stampante remota NDS, vedere la sezione "Configurazione per il servizio NDS" di questo capitolo.

#### Per il servizio bindery:

Se si seleziona Server di coda bindery o Stampante remota bindery, vedere la sezione "Configurazione per il servizio bindery" di questo capitolo.

#### **Configurazione per il servizio NDS**

È necessario creare il server di stampa, la stampante e ciascun oggetto della coda per questo computer sul file server NetWare.

5. Fare clic su Impostazioni dell'ambiente di stampa. Viene visualizzata la finestra di dialogo Impostazioni dell'ambiente di stampa NetWare.

#### **Creazione dell'oggetto server di stampa**

6. Fare clic su Crea.

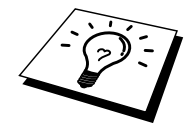

Se è attiva la modalità stampante remota, è anche possibile selezionare il server di stampa già creato. Per informazioni sulla procedura, consultare il file della Guida in linea.

Viene visualizzata la finestra di dialogo Immetti nome.

- 7. Fare clic su Seleziona.
- 8. Nella finestra di dialogo Seleziona oggetto, selezionare il contesto per creare l'oggetto e fare clic su OK.
- 9. Controllare che il nome dell'oggetto selezionato sia visualizzato nel campo Contesto della finestra di dialogo Immetti nome, immettere il nome del server di stampa in Nome, quindi fare clic su OK. Esempio: BRN\_4000F4.

Il nome del server di stampa verrà immesso nel campo Server di stampa della finestra di dialogo Impostazioni dell'ambiente di stampa NetWare.

#### **Creazione dell'oggetto stampante**

- 10. Fare clic su Crea. Viene visualizzata la finestra di dialogo Immetti nome.
- 11. Se il contesto è impostato correttamente, immettere il nome della stampante nel campo Nome e fare clic su OK. Esempio: BRN\_4000F4-P.

Il nome della stampante verrà immesso nel campo relativo alla stampante della finestra di dialogo Impostazioni dell'ambiente di stampa NetWare.

#### **Creazione dell'oggetto coda di stampa**

- 12. Fare clic su Crea. Viene visualizzata la finestra di dialogo Immetti nome.
- 13. Se il contesto è impostato correttamente, immettere il nome della coda di stampa nel campo Nome coda e fare clic su OK. Esempio: BRN\_4000F4-Q.
- 14. Fare clic su Seleziona, a destra della casella Volume coda.
- 15. Nella finestra di dialogo Seleziona oggetto, selezionare il volume dell'oggetto creato e fare clic su OK.
- 16. Controllare che il nome dell'oggetto selezionato sia visualizzato nel campo Volume coda della finestra di dialogo Immetti nome, quindi fare clic su OK.

Il nome della coda di stampa verrà immesso nel campo Coda della finestra di dialogo Impostazioni dell'ambiente di stampa NetWare.

17. Dopo avere impostato server di stampa, stampante e coda, fare clic su OK.

Per specificare quali utenti possono essere collegati alla coda, fare clic su Utente.

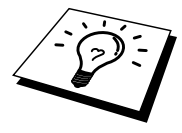

18. Controllare che le impostazioni specificate nella finestra di dialogo Impostazioni dell'ambiente di stampa NetWare vengano immesse nella scheda NetWare della finestra di dialogo Configura nel modo seguente:

#### Esempio:

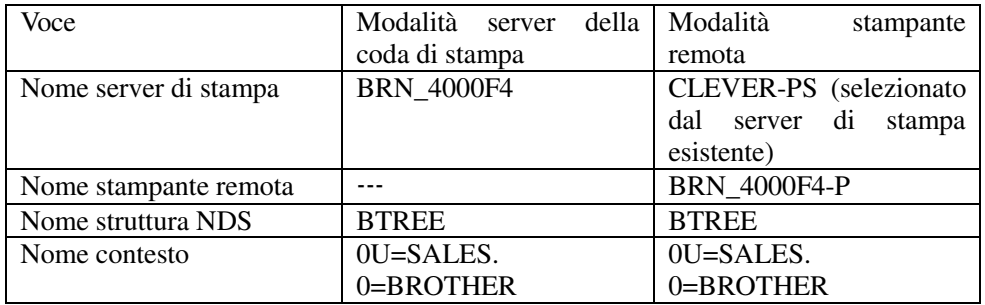

- 19. Scegliere la scheda Controllo Netware.
- 20. Immettere la voce richiesta, quindi scegliere OK.
- 21. In modalità stampante remota, riavviare il server di stampa Netware sul file server Netware.

#### Configurazione per il servizio bindery

È necessario creare il server di stampa, la stampante e ciascun oggetto della coda per questa stampante sul file server NetWare.

1. Fare clic su Impostazioni dell'ambiente di stampa.

#### **Creazione dell'oggetto server di stampa**

2. Fare clic su Crea.

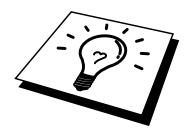

Se è attiva la modalità stampante remota, è anche possibile selezionare il server di stampa già creato. Per informazioni sulla procedura, consultare il file della Guida in linea.

Viene visualizzata la finestra di dialogo Immetti nome.

- 3. Fare clic su Seleziona.
- 4. Nella finestra di dialogo Seleziona oggetto, selezionare il server per creare l'oggetto e fare clic su OK.
- 5. Controllare che il nome dell'oggetto selezionato sia visualizzato nel campo Server della finestra di dialogo Immetti nome, immettere il nome del server di stampa nel campo Nome, quindi fare clic su OK. Esempio: BRN\_4000F4.

Il nome del server di stampa verrà immesso nel campo Server di stampa della finestra di dialogo Impostazioni dell'ambiente di stampa NetWare.

#### **Creazione dell'oggetto stampante**

- 6. Fare clic su Crea. Viene visualizzata la finestra di dialogo Immetti nome.
- 7. Immettere il nome della stampante in Nome, quindi scegliere OK. Esempio: BRN\_4000F4-P.

Il nome della stampante verrà immesso nel campo relativo alla stampante della finestra di dialogo Impostazioni dell'ambiente di stampa NetWare.

#### **Creazione dell'oggetto coda di stampa**

- 8. Fare clic su Crea. Viene visualizzata la finestra di dialogo Immetti nome.
- 9. Immettere il nome della coda di stampa e fare clic su OK. Esempio: BRN\_xxxxxx-Q

Il nome della coda verrà immesso nel campo Nome coda della finestra di dialogo Impostazioni dell'ambiente di stampa NetWare.

10. Dopo avere impostato server di stampa, stampante e coda, fare clic su OK.

Per specificare quali utenti possono essere collegati alla coda, fare clic su Utente.

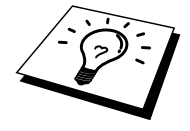

11. Controllare che le impostazioni specificate nella finestra di dialogo Impostazioni dell'ambiente di stampa NetWare vengano immesse nella scheda NetWare della finestra di dialogo Configura nel modo seguente:

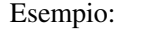

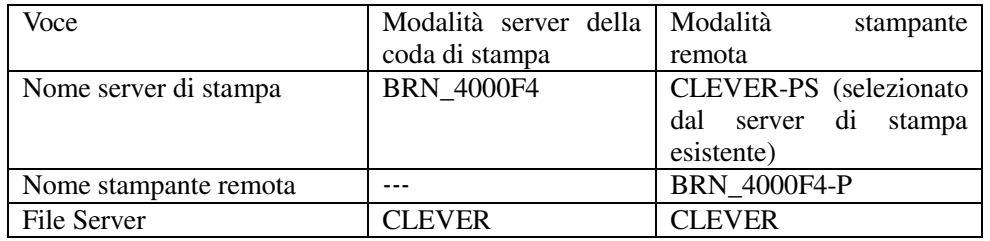

- 12. Scegliere la scheda Controllo Netware.
- 13. Immettere la voce richiesta, quindi scegliere OK.
- 14. In modalità stampante remota, riavviare il server di stampa Netware sul file server Netware.

### **71CAPITOLO SETTE**

## **Stampa TCP/IP AppleTalk (EtherTalk)**

### **Stampa da computer Macintosh**

### **Informazioni generali**

I server di stampa supportano il protocollo AppleTalk su Ethernet (conosciuto anche come EtherTalk). Questa funzionalità consente agli utenti di Macintosh di stampare contemporaneamente a tutti gli altri utenti collegati alla rete Ethernet utilizzando il protocollo AppleTalk (conosciuto anche come EtherTalk).

Nella release del sistema Mac OS 8.6 o successivo è stata introdotta la funzionalità di stampa TCP/IP. Ciò consente agli utenti Macintosh di inviare i processi di stampa mediante il protocollo TCP/IP.

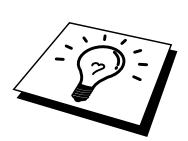

#### **Suggerimenti rapidi:**

- 1. Il nome predefinito visualizzato nel Chooser di un computer Macintosh è generalmente BRN\_xxxxxx\_P1\_AT (dove xxxxxx rappresenta le ultime 6 cifre dell'indirizzo Ethernet).
- 2. Da una rete Macintosh, il modo più semplice per cambiare questo nome consiste nell'assegnare un indirizzo IP alla stampante e nell'utilizzare un browser Web per cambiare il nome. Collegarsi alla stampante mediante un browser Web, quindi fare clic su "Network Configuration", immettere la password e selezionare "Configure AppleTalk". Fare clic su "BRN\_xxxxxx\_P1\_AT", quindi su Service Name e immettere il nome che si desidera visualizzare nel Chooser. Fare clic su "Submit".
- 3. Mac OS 8.6 o successivo supporta la stampa TCP/IP.
- 4. La password predefinita per i server di stampa è "access".
- 5. L'indirizzo IP predefinito dei server di stampa è 0.0.0.0. Per cambiarlo, utilizzare l'applicazione BRAdmin, il pannello di controllo oppure allocare un indirizzo IP alla stampante mediante il server DHCP.

### **Configurazione Macintosh**

 $\leq$ Solo per utenti Mac OS 8.6 – 9.2>

Prima di provare a utilizzare il server di stampa, è necessario attivare il protocollo AppleTalk in AppleTalk Control Panel sul Macintosh. Fare riferimento all'argomento relativo all'impostazione di AppleTalk nella Guida Mac del computer Macintosh.

Come attivare AppleTalk (per utenti Mac OS X)

- 1. Scegliere Preferenze di sistema dal menu Apple.
- 2. Fare clic su Rete.
- 3. Accertarsi che AppleTalk sia selezionato nel menu a comparsa Mostra per l'interfaccia di rete desiderata.
- 4. Fare clic sulla scheda AppleTalk.
- 5. Verificare che la casella di controllo per attivare AppleTalk sia selezionata. In caso contrario, fare clic per selezionarla, quindi fare clic su Applica.

### **Procedura**

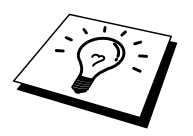

Dopo avere installato il server di stampa e acceso la stampante, il nome del servizio AppleTalk del server di stampa dovrebbe essere visibile in Scelta risorse. Il nome predefinito è BRN\_xxxxxx*\_*P1\_AT, dove "xxxxxx" rappresenta le ultime sei cifre dell'indirizzo Ethernet (indirizzo MAC).

È possibile rilevare il nome del servizio e l'indirizzo MAC stampando la pagina di configurazione della stampante. Fare riferimento alla sezione "8.4.1 Conferma della configurazione della stampante e delle impostazioni di rete" della Guida dell'utente della stampante.

### **Selezione del server di stampa (AppleTalk)**

 $\leq$ Solo per utenti Mac OS 8.6 – 9.2>

- 1. Nel menu Apple del Macintosh, aprire Scelta risorse. Fare clic sull'icona AdobePS, quindi selezionare BRN\_xxxxxxP1\_AT. (xxxxxx sono le ultime sei cifre dell'indirizzo Ethernet).
- 2. Chiudere Scelta risorse. L'installazione è completa.

<Solo per utenti Mac OS X>

- 1. Aprire l'icona Macintosh HD.
- 2. Aprire la cartella Applicazioni.
- 3. Aprire la cartella Utilità.
- 4. Aprire l'icona Centro di stampa.
- 5. Fare clic su Aggiungi stampante.
- 6. Selezionare "Apple Talk".
- 7. Selezionare BRN\_xxxxxx\_P1\_AT, quindi fare clic su Aggiungi.
- 8. Selezionare "Esci dal Centro di stampa" dal menu Centro di stampa. L'installazione è ora completa.

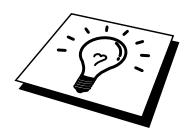

Se il server di stampa non è visibile, verificare i collegamenti dei cavi ed accertarsi di avere attivato il protocollo EtherTalk da Network Control Panel del Macintosh. Potrebbe anche essere necessario mettere in relazione il server di stampa alla zona AppleTalk corretta mediante l'applicazione BRAdmin o un browser Web.

### **Selezione del server di stampa (TCP/IP)**

Apple ha sviluppato l'utilità "Desktop Printer", visibile nel menu Apple e disponibile solo per Mac OS 8.6 o successivo. Quando si esegue questa utilità, viene visualizzata la seguente schermata.

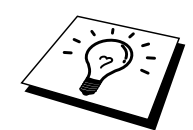

Le schermate visualizzate in questa sezione sono tratte da Mac OS 9. È possibile che le schermate sul Macintosh siano diverse a seconda del sistema operativo in uso.

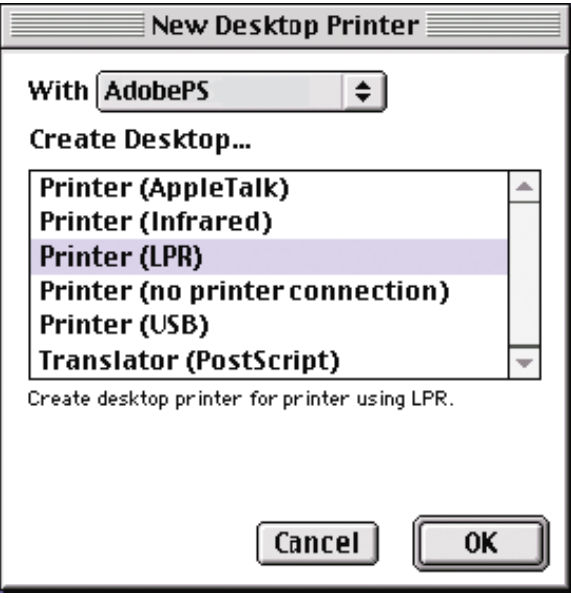

1. Selezionare l'opzione "Printer (LPR)" e fare clic su "OK". Viene visualizzata la seguente schermata.

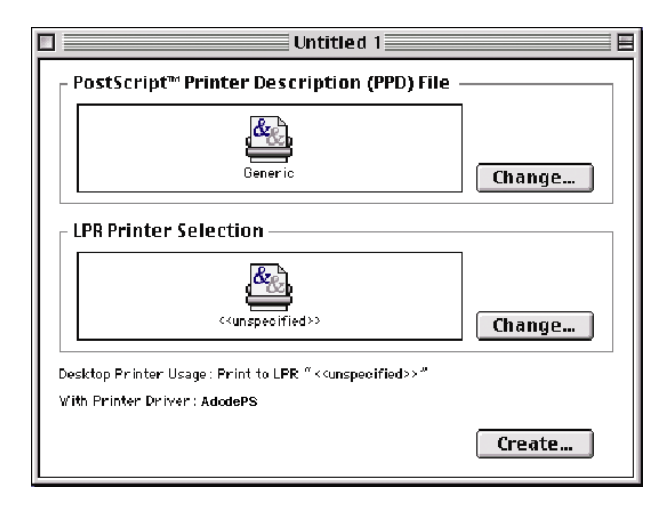

- 2. A questo punto, selezionare il file PPD corretto per la stampante e configurare le informazioni LPR appropriate. Fare clic sul pulsante "Change" nella sezione "PostScript Printer Description (PPD) File". Inserire il CD-ROM contenente il file PPD appropriato per la stampante e selezionarlo.
- 3. Selezionare quindi il pulsante "Change" al di sotto del testo "LPR Printer Selection".
- 4. È ora necessario immettere l'indirizzo IP e il nome del servizio dei dettagli della stampante. Quando si specifica la coda ("Queue"), utilizzare il valore "BRN\_xxxxxx\_P1\_AT", dove xxxxxx sono le ultime 6 cifre dell'indirizzo Ethernet.

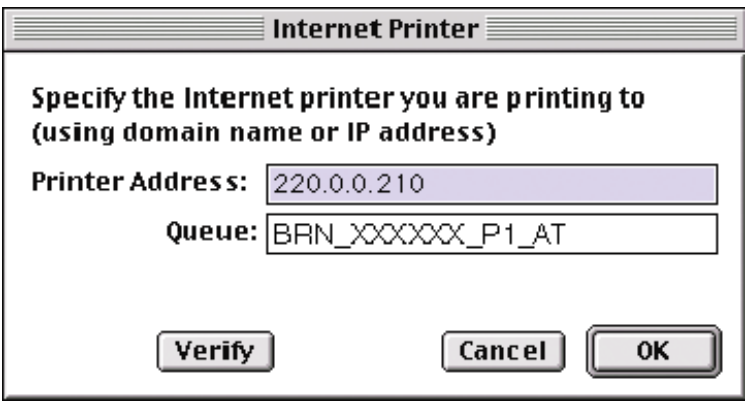

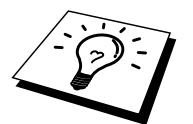

Se non si specifica il valore corretto, la stampante non sarà in grado di stampare o stamperà i dati in modo errato. Accertarsi che il valore immesso in questo punto corrisponda al nome del servizio della stampante.

- 5. Fare clic su "OK" per tornare alla schermata precedente.
- 6. È ora possibile creare la stampante per utilizzarla. A tal fine, fare clic sul pulsante "Create" per visualizzare la schermata seguente:

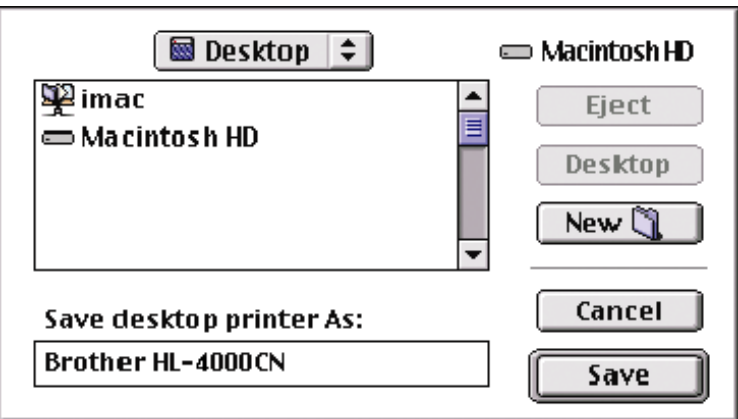

- 7. Immettere il nome della stampante nell'opzione "Save desktop printer As:" e fare clic su "Save".
- 8. Per impostare questa stampante come predefinita, fare clic sul relativo nome e selezionare "Printing", quindi "Set Default Printer".
- 9. Quando si invia un processo di stampa, verrà utilizzata questa stampante.

### **Modifica della configurazione**

Il modo più semplice per modificare i parametri della stampante o del server di stampa da un Macintosh consiste nell'utilizzare un browser Web.

È sufficiente collegarsi alla stampante utilizzando il formato: http://indirizzo\_ip dove indirizzo\_ip è l'indirizzo della stampante.

Gli utenti di PC possono inoltre utilizzare l'applicazione BRAdmin per modificare i dettagli di stampante e server di stampa.

### **Altre fonti di informazione**

- 1. Per ulteriori informazioni relative alla stampa in rete, visitare il sito Web Brother all'indirizzo [http://solutions.brother.com/.](http://solutions.brother.com/)
- 2. Fare riferimento alla sezione "1.2 Configurazione della stampante in rete" della Guida dell'utente della stampante per informazioni sulla configurazione dell'indirizzo IP mediante il pannello di controllo della stampante.
- 3. Fare riferimento al Capitolo 8 di questa Guida per ulteriori informazioni sulla gestione basata sul Web.

# **81CAPITOLO OTTO Gestione basata sul Web**

### **Utilizzo di un browser Web per gestire la periferica**

### **Informazioni generali**

Per gestire la stampante mediante HTTP (Hyper Text Transfer Protocol), è possibile utilizzare un browser Web standard. È consigliabile utilizzare Netscape Communicator 4.06 o Internet Explorer versione 4.01 o successiva. Mediante un browser Web, è possibile ottenere le seguenti informazioni dalla stampante.

- 1. Informazioni sullo stato della stampante.
- 2. Modifica dei dettagli di configurazione della rete e della stampante.

È necessario utilizzare il protocollo TCP/IP sulla rete e disporre di un indirizzo IP valido programmato sul server di stampa e sul computer.

#### **Suggerimenti rapidi:**

- 1. L'indirizzo IP predefinito dei server di stampa è 0.0.0.0.
- 2. Fare riferimento alla sezione "1.2 Configurazione della stampante in rete" della Guida dell'utente per informazioni sulla configurazione dell'indirizzo IP mediante il pannello di controllo della stampante.
- 3. La password predefinita per i server di stampa è "access".
- 4. È possibile utilizzare un browser Web sulla maggior parte delle piattaforme di elaborazione: anche gli utenti Macintosh e Unix, ad esempio, possono connettersi alla stampante e gestirla.
- 5. È inoltre possibile utilizzare l'applicazione BRAdmin per gestire la stampante e la configurazione di rete.

### **Connessione della stampante mediante un browser**

Digitare "http://(*indirizzo IP stampante)*/" nel browser. È anche possibile utilizzare il nome NetBIOS del server di stampa, se ci si trova in un ambiente dominio/gruppo di lavoro Microsoft Windows. Immettere il nome DNS della stampante se ci si collega a una rete che utilizza il protocollo DNS.

Fare clic sui collegamenti per gestire diversi aspetti della stampante. Fare riferimento al file della Guida relativa al browser Web.

Quando si accede al server di stampa mediante il browser Web, non utilizzare il server PROXY.

### **Altre fonti di informazione**

- 1. Per ulteriori informazioni relative alla stampa in rete, visitare il sito Web Brother all'indirizzo [http://solutions.brother.com/.](http://solutions.brother.com/)
- 2. Fare riferimento alla sezione "1.2 Configurazione della stampante in rete" della Guida dell'utente della stampante per informazioni sulla configurazione dell'indirizzo IP mediante il pannello di controllo della stampante.

# **91CAPITOLO NOVE Configurazione TCP/IP**

### **Assegnazione delle informazioni relative a TCP/IP**

### **Informazioni generali**

Il protocollo TCP/IP richiede che ogni periferica della rete disponga di un proprio indirizzo IP. Utilizzare le seguenti informazioni per approfondire la configurazione dell'indirizzo IP.

Il server di stampa ha un indirizzo IP predefinito di 0.0.0.0; è tuttavia possibile modificare facilmente questo numero di indirizzo IP facendolo corrispondere ai dettagli dell'indirizzo IP della rete. È possibile eseguire questa operazione tramite uno dei metodi elencati di seguito:

- 1. Pannello di controllo della stampante
- 2. DHCP
- 3. Applicazione BRAdmin per Windows 95/98/Me/NT 4.0/2000/XP SOLO se il PC utilizza il protocollo IPX/SPX

Altri modi di MODIFICARE l'indirizzo IP quando è già impostato:

- 1. HTTP (browser Web)
- 2. Altra utilità di gestione basata su SNMP.

Questi metodi di configurazione sono descritti nei paragrafi seguenti.

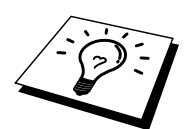

L'indirizzo IP assegnato al server di stampa deve trovarsi sulla stessa rete logica dei computer host. In caso contrario, è necessario configurare correttamente la subnet mask e il router (gateway).

### **Utilizzo del pannello di controllo della stampante per assegnare un indirizzo IP**

Per informazioni sulle modalità di configurazione dell'indirizzo IP mediante il pannello di controllo della stampante, fare riferimento alla sezione "1.2 Configurazione della stampante in rete" della Guida dell'utente della stampante. Dal pannello anteriore della stampante, è possibile programmare i dettagli dell'indirizzo IP contemporaneamente agli altri parametri.

### **Modifica dell'indirizzo IP predefinito mediante BRAdmin**

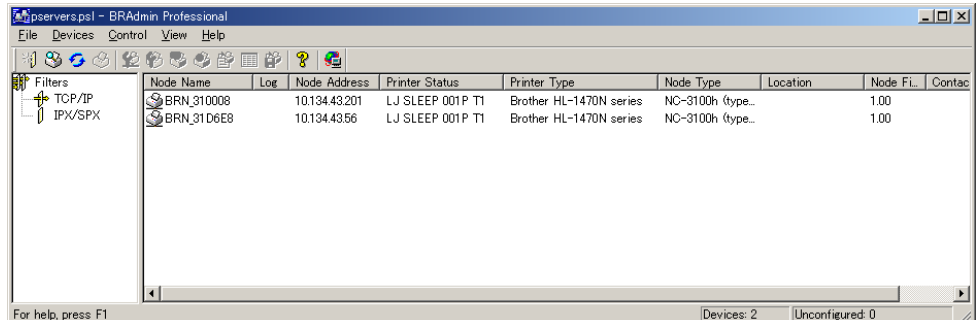

Avviare l'utilità BRAdmin (da Windows 95/98/Me, NT4.0, Windows 2000/XP).

L'applicazione BRAdmin è in grado di utilizzare i protocolli IPX/SPX o TCP/IP per comunicare con il server di stampa. Per modificare l'indirizzo IP predefinito 0.0.0.0 utilizzare il protocollo IPX/SPX.

### **Utilizzo di BRAdmin e del protocollo IPX/SPX per impostare l'indirizzo IP**

Se sul PC è presente il software client Novell Netware e il protocollo IPX/SPX, procedere come segue:

- 1. Selezionare il filtro IPX/SPX nel riquadro di sinistra della finestra principale.
- 2. Controllare il nome del server di stampa (il nome del nome predefinito sarà BRN xxxxxx, dove "xxxxxx" rappresenta le ultime sei cifre dell'indirizzo Ethernet (indirizzo MAC).

Se non si è in grado di trovare il nome del server, selezionare il menu "Periferica" e scegliere "Cerca periferiche attive" (è anche possibile premere il tasto F4) e riprovare.

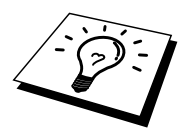

È possibile trovare il nome del nodo e l'indirizzo MAC stampando la pagina di configurazione della stampante. Fare riferimento alla Guida dell'utente per informazioni sulla stampa della pagina di configurazione sul server di stampa.

- 3. Selezionare il server di stampa da configurare e fare doppio clic su di esso. Verrà richiesto di immettere una password. La password predefinita è "access".
- 4. Selezionare la scheda TCP/IP e impostare l'indirizzo IP, la subnet mask e il gateway.
- 5. Fare clic su OK.

### **Utilizzo di BRAdmin e del protocollo TCP/IP per impostare l'indirizzo IP**

Se sul PC è presente solo il protocollo TCP/IP, eseguire le seguenti operazioni:

- 1. Selezionare il filtro TCP/IP nel riquadro sinistro della finestra principale.
- 2. Selezionare il menu "Periferica" e scegliere "Cerca periferiche attive".

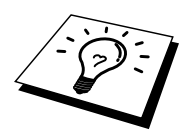

Se il server di stampa è impostato sulle impostazioni di fabbrica o l'indirizzo IP della stampante non è corretto per l'ambiente di rete, il server di stampa non verrà visualizzato nella finestra BRAdmin. Impostare l'indirizzo IP corretto per il proprio ambiente di rete mediante il filtro IPX/SPX o il pannello di controllo della stampante.

- 3. Selezionare il server di stampa da configurare e fare doppio clic su di esso. Viene richiesta una password. Quella predefinita è "access".
- 4. Selezionare la scheda TCP/IP e impostare l'indirizzo IP, la subnet mask e il gateway a seconda delle esigenze.
- 3. Fare clic su OK.

### **Utilizzo del protocollo DHCP per configurare l'indirizzo IP**

Il protocollo DHCP (Dynamic Host Configuration Protocol) è uno dei diversi meccanismi automatici per l'allocazione degli indirizzi IP. Se sulla rete (in genere una rete Unix, Windows NT/2000/XP o Novell Netware) è presente un server DHCP, il server di stampa ottiene automaticamente l'indirizzo IP dal server DHCP e registra il proprio nome con i servizi dei nomi dinamici compatibili con RFC 1001 e 1002.

### **Altre fonti di informazione**

Per ulteriori informazioni relative al protocollo TCP/IP, visitare il sito Web Brother all'indirizzo [http://solutions.brother.com/.](http://solutions.brother.com/)

# **101CAPITOLO DIECI Risoluzione dei problemi**

### **Informazioni generali**

Questo capitolo descrive le procedure relative alla risoluzione dei problemi che si possono verificare con un server di stampa si suddivide nelle sezioni elencate di seguito:

- 1. Problemi relativi all'installazione
- 2. Problemi occasionali
- 3. Risoluzione dei problemi relativi ai protocolli

### **Problemi relativi all'installazione**

Se non è possibile stampare in rete, controllare quanto segue:

- 1. Accertarsi che la stampante sia accesa, in linea e pronta per stampare. Verificare la correttezza della configurazione stampando l'elenco di configurazione della stampante. Fare riferimento alla sezione "8.4.1 Conferma della configurazione della stampante e delle impostazioni di rete" della Guida dell'utente della stampante. Se la prova non riesce, procedere nel modo seguente.
- 2. Se è possibile stampare la pagina di configurazione, ma non i documenti, procedere nel modo seguente.

Se le procedure descritte di seguito non consentono di risolvere il problema, è molto probabile che si sia verificato un guasto a livello dell'hardware o della rete.

#### **a. Se si utilizza TCP/IP:**

Eseguire il ping sul server di stampa dal prompt dei comandi del sistema operativo con il comando:

ping indirizzoip

dove indirizzoip è l'indirizzo IP del server di stampa. Si noti che in alcuni casi il server di stampa impiega circa due minuti per caricare il proprio indirizzo IP (dopo che è stato impostato). Se si riceve una risposta, passare alla sezione sulla risoluzione dei problemi relativa alla stampa UNIX, TCP/IP in Windows NT/LAN Server, peer-to-peer in Windows98/95/Me (LPR), Internet o tramite browser Web. Altrimenti, procedere al punto 3, quindi alla sezione sulla risoluzione dei problemi relativi alla stampa TCP/IP.

#### **b. Se si utilizza un sistema Novell:**

Verificare che la rete veda il server di stampa. A tal fine, effettuare il login in qualità di SUPERVISOR (non come un utente con privilegi di supervisore) o ADMIN (per i server NetWare 4 o superiore), accedere a PCONSOLE o NWADMIN, selezionare PRINT SERVER INFORMATION, quindi scegliere il nome del server di stampa (accertarsi di avere immesso il nome del server di stampa). Se nel menu sono visibili le voci Print Server Status e Control, la rete vede il server di stampa, quindi procedere alla sezione sulla risoluzione dei problemi di installazione Novell NetWare, altrimenti passare al punto 3.

#### **c. Se si utilizza AppleTalk per Macintosh:**

Accertarsi che nel Chooser, al di sotto dell'icona LaserWriter 8 sia visibile il nome del server di stampa. In caso affermativo, la connessione è stata stabilita; procedere pertanto alla sezione relativa a AppleTalk per Macintosh, altrimenti passare al punto 3.

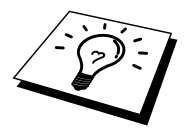

- 3. Se al punto 2 non è possibile stabilire alcuna connessione, verificare quanto segue:
	- a. Verificare che la stampante sia accesa e in linea.
	- b. Verificare i collegamenti e la connessione di rete facendo riferimento alla pagina di configurazione della stampante e accertarsi che la "modalità Ethernet" non sia impostata sui "sconosciuta". Se lo è, è possibile che il cavo della stampante non sia collegato alla stessa.
	- c. Verificare se i LED sono attivi.

I server NC-3000 hanno due LED.

- LED verde Questo LED è acceso se è stata stabilita una connessione valida alla rete 100BaseTX.
- LED arancione Questo LED è acceso o lampeggiante se il server di stampa è connesso a una rete 10BaseT o 100BaseTx.
- 4. Se si utilizza un ripetitore o un hub, accertarsi che sull'hub sia stato disattivato SQE (heartbeat). Inoltre, se si dispone di un hub o di un ripetitore multi-porta, verificare che la porta dell'hub o del ripetitore sia stata configurata in modo corretto provando ad utilizzare il server di stampa su una porta diversa, su un altro hub o ripetitore multi-porta.
- 5. Se tra il server di stampa e il computer host è presente un bridge o un router, accertarsi che tale dispositivo consenta al server di stampa di inviare e ricevere i dati dall'host. Ad esempio, è possibile impostare un bridge in modo che consenta solo il passaggio di alcuni tipi di indirizzi Ethernet (processo conosciuto come filtraggio), pertanto è necessario configurarlo in modo che permetta di utilizzare gli indirizzi dei server di stampa. Analogamente, è possibile impostare un router in modo che supporti solo determinati protocolli, pertanto accertarsi che il server di stampa supporti il protocollo che si intende utilizzare.
- 6. Se il processo esce dalla coda, ma non viene stampato, accertarsi che non si stia cercando di stampare un processo di testo su una stampante PostScript. Se la stampante in uso supporta la commutazione automatica del linguaggio, verificare che non sia impostata la modalità PostScript.

### **Problemi occasionali**

Se sia la stampante che il server di stampa si avviano correttamente, ma occasionalmente si verificano dei problemi nel corso della stampa, controllare quanto segue:

- 1. Se i problemi non si verificano durante la stampa di piccoli processi, ma solo nel corso di processi grafici di grandi dimensioni, accertarsi che la stampante disponga della quantità di memoria adeguata e che sul computer siano stati installati i driver più recenti. Tali driver possono essere scaricati dal sito Web Brother all'indirizzo [http://solutions.brother.com/.](http://solutions.brother.com/)
- 2. Per individuare le cause di questi problemi occasionali, consultare le sezioni che trattano la risoluzione dei problemi relativi a ciascun protocollo.

### **Risoluzione dei problemi relativi al protocollo TCP/IP**

Se è impostato il protocollo TCP/IP e non si è in grado di stampare sul server di stampa e i controlli effettuati sull'hardware e sulla rete descritti in precedenza non hanno prodotto alcun risultato, procedere nel modo seguente:

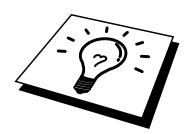

È sempre opportuno eseguire le seguenti operazioni per eliminare la possibilità di commettere errori di impostazione.

Spegnere e riaccendere la stampante, quindi Eliminare e ricreare il server di stampa e creare una nuova coda di stampa per eliminare la possibilità di errori di impostazione.

- 1. Il problema potrebbe essere dovuto all'utilizzo di un indirizzo IP già in uso o non corrispondente. Verificare che l'indirizzo IP sia stato correttamente caricato sul server di stampa tramite la pagina di configurazione. Accertarsi che nessun altro nodo sulla rete abbia questo indirizzo. L'UTILIZZO DI INDIRIZZI IP DOPPI È LA PRINCIPALE CAUSA DEI PROBLEMI RELATIVI ALLA STAMPA TCP/IP.
- 2. Accertarsi che il protocollo TCP/IP del server di stampa sia attivato.
- 3. Accertarsi che il computer host e il server di stampa si trovino sulla stessa sottorete e che il router sia configurato in modo da consentire il passaggio dei dati tra due periferiche.

### **Risoluzione dei problemi relativi a UNIX**

- 1. Accertarsi che il file /etc/printcap (se applicabile) sia stato digitato correttamente. In particolare, rilevare l'assenza dei caratteri ":" e "\", poiché un piccolo errore in qualsiasi punto del file può avere gravi conseguenze. Inoltre, controllare la directory /usr/spool per verificare di aver creato una directory di spooling valida.
- 2. Se si utilizza un sistema operativo Linux, lo strumento X-Window Print fornito con Linux potrebbe non essere in grado di configurare adeguatamente il file etc/printcap per l'operazione lpd; pertanto potrebbe essere necessario modificare il file etc/printcap e modificare la seguente riga nella voce relativa alla stampante.

```
se 
:lp = /\text{dev/null}:allora 
: lp = : \
```
- 3. Se si utilizza un sistema UNIX Berkeley, verificare che il daemon venga avviato sui sistemi Berkeley con il comando lpc start stampante, dove stampante è il nome della coda di stampa locale.
- 4. Se si utilizza un sistema UNIX AT&T, verificare che la stampante sia attivata (enable stampante, dove stampante è il nome della coda di stampa locale).
- 5. Verificare che sul computer host sia eseguito il servizio della stampante di linea remota lpr/lpd. Per informazioni, fare riferimento alla documentazione relativa al computer host.
- 6. Se si utilizza Sun Solaris V2.4 o una versione precedente, si riscontrerà un problema che impedisce di stampare i processi di stampa di grandi dimensioni quando si utilizza un server di stampa. Se si riscontra questo problema con processi grandi (oltre 1 MB), aggiungere la riga mx#0 alla voce del file etc/printcap.
- 7. Se non si riesce a stampare dal servizio TCP/IP DEC per VMS (UCX), assicurarsi di avere la versione 2.0B o superiore di questo software, dato che le versioni precedenti non funzionano con i server di stampa.
## **Risoluzione dei problemi relativi a Windows NT/LAN Server (TCP/IP)**

Se non si è in grado di stampare con Windows NT o LAN Server, controllare quanto segue:

- 1. Verificare che il protocollo TCP/IP e il servizio di stampa TCP/IP siano installati e in esecuzione sul sistema Windows NT o sul file server LAN Server.
- 2. Se si utilizza DHCP e non si è creata una restrizione per il server di stampa, è necessario immettere il nome NetBIOS del server di stampa nella casella "Nome o indirizzo server che fornisce LPD".

## **Risoluzione dei problemi relativi alla stampa peerto-peer (LPR) in Windows 95/98/Me**

Se non si è in grado di stampare su una rete peer-to-peer di Windows 95/98/Me (metodo LPR), verificare quanto segue:

- 1. Accertarsi che il driver della porta LPR Brother sia installato e configurato in base alle istruzioni contenute nei capitoli relativi alla stampa peer-to-peer in Windows 95/98/Me.
- 2. Attivare il conteggio byte in "Configura porta" nelle proprietà del driver della stampante.

Nel corso dell'installazione del software BLP è possibile che non venga visualizzata la finestra che richiede l'immissione del nome della porta. Questo problema si verifica su alcuni computer Windows 95/98/Me. Premere i tasti ALT e TAB per visualizzarla.

## <span id="page-73-0"></span>**Risoluzione dei problemi relativi alla stampa peerto-peer in Windows 95/98/Me/NT 4.0 (NetBIOS)**

Se non è possibile stampare su una rete peer-to-peer di Windows 95/98/Me/NT 4.0 (o superiore) tramite NetBIOS, controllare quanto segue:

- 1. Accertarsi che il driver Brother NetBIOS Port sia installato e configurato secondo le istruzioni fornite nei capitoli relativi alla stampa peer-to-peer in Windows 95/98/Me/NT 4.0 (NetBIOS). È possibile che durante l'installazione del driver della porta non venga visualizzata la finestra che chiede di immettere un nome per la porta. Questo problema si verifica su alcuni computer Windows 95/98/Me/NT 4.0. Premere i tasti ALT e TAB per visualizzarla.
- 2. Verificare che il server di stampa sia incluso nello stesso gruppo di lavoro o dominio del resto dei computer. Prima che il server di stampa sia visibile in Risorse di rete possono passare alcuni secondi.

## <span id="page-74-0"></span>**Risoluzione dei problemi relativi a IPP in Windows 2000/XP**

Accertarsi che l'impostazione dell'URL per IPP sia http://indirizzo\_ip:631/ipp (immettere l'indirizzo IP della stampante invece di "indirizzo\_ip").

## **Risoluzione dei problemi relativi a Novell NetWare**

Se non è possibile stampare da NetWare e tutti i controlli descritti in precedenza effettuati sull'hardware e sulla rete non hanno prodotto alcun risultato, verificare che il server di stampa sia collegato alla coda accedendo a PCONSOLE, selezionando PRINT QUEUE INFORMATION, quindi CURRENTLY ATTACHED SERVERS. Se il server di stampa non compare nell'elenco dei server collegati, controllare quanto segue:

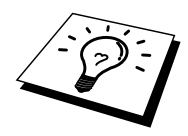

È sempre opportuno eseguire le seguenti operazioni per eliminare la possibilità di commettere errori di impostazione.

- Spegnere e riaccendere la stampante per fare in modo che la coda NetWare venga nuovamente analizzata.
- Eliminare e ricreare il server di stampa e creare una nuova coda di stampa per eliminare la possibilità di errori di impostazione.
	- 1. Se la password di login è stata modificata, occorre cambiarla sia sul server di stampa utilizzando un browser Web o l'applicazione BRAdmin che sul file server (tramite il comando PCONSOLE Print Server Information Change Password).
	- 2. Se la coda di stampa è stata creata utilizzando PCONSOLE anziché BRAdmin, verificare di avere selezionata la coda appropriata relativa a Ambiente NetWare nell'applicazione BRAdmin.
	- 3. È stato superato il limite utente NetWare?
	- 4. Verificare che il nome del server di stampa utilizzato in PCONSOLE corrisponda esattamente al nome configurato nel server di stampa, quindi accertarsi che sia stato definito server della coda di stampa per la coda di stampa.
	- 5. Se si eseguono frame 802.3 e Ethernet II su file server diversi, esiste una possibilità che il server di stampa non sia in grado di connettersi al file server corretto. Provare ad impostare il tipo di frame sul server desiderato utilizzando un browser Web.
	- 6. Se si utilizza l'istruzione DOS CAPTURE e si perdono parti del processo di stampa, provare ad impostare il parametro TIMEOUT nell'istruzione CAPTURE su un valore superiore (almeno 50 secondi per Windows).

# <span id="page-75-0"></span>**Risoluzione dei problemi relativi a AppleTalk**

Se non si è in grado di stampare da un computer Macintosh AppleTalk e i controlli descritti in precedenza effettuati sull'hardware e sulla rete non hanno prodotto alcun risultato, controllare quanto segue:

- 1. Accertarsi che sia impostato Phase 2 AppleTalk e che sia stata selezionata l'interfaccia di rete corretta dall'applet Rete del Pannello di controllo sul Macintosh.
- 2. Accertarsi che sia attivato il protocollo AppleTalk del server di stampa.
- 3. Se si dispone di una rete di grandi dimensioni, verificare che sia installato il driver LaserWriter V8.xx o equivalente poiché le versioni precedenti potrebbero causare degli errori PostScript. Inoltre, verificare di ottenere le informazioni corrette quando si seleziona Printer Info dal pulsante Setup del Chooser.
- 4. Verificare di aver selezionato il file PPD (Printer Description File) corretto dal Chooser, altrimenti possono verificarsi degli errori PostScript.
- 5. Accertarsi di avere selezionato la zona AppleTalk corretta. Poiché il server di stampa ottiene le informazioni di zona dalle trasmissioni router, potrebbe non trovarsi nella zona prevista e quindi non essere visibile nel Chooser. In questo caso, può essere necessario impostare il nome della zona mediante l'applicazione BRAdmin o un browser Web.

## **Risoluzione dei problemi relativi al browser Web (TCP/IP)**

- 1. Se non si è in grado di connettersi al server di stampa mediante il browser Web, è opportuno verificare le impostazioni Proxy del browser. Cercare l'impostazione Exceptions e, se necessario, digitare l'indirizzo IP del server di stampa. In questo modo, il PC non proverà più a connettersi al provider Internet o al server proxy ogni volta che si desidera accedere al server di stampa.
- 2. Verificare di utilizzare il browser Web corretto. I due prodotti consigliati sono Netscape Navigator versione 4.06 o successiva e Microsoft Internet Explorer versione 4.01 o successiva.

# **INDICE**

### $\mathbf{A}$

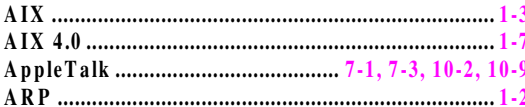

### $\bf{B}$

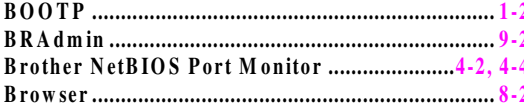

### $\mathbf C$

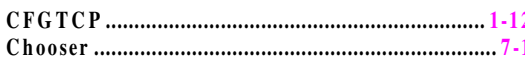

#### $\mathbf{D}$

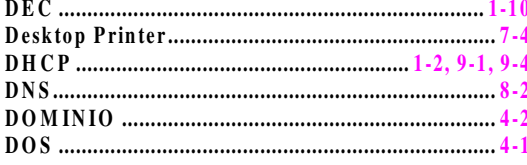

#### $\mathbf E$

#### $\mathbf G$

#### $\mathbf H$

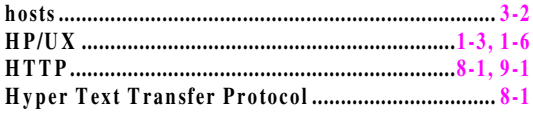

#### $\mathbf I$

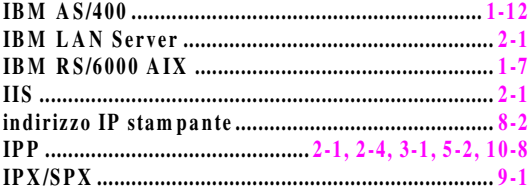

### $\mathbf L$

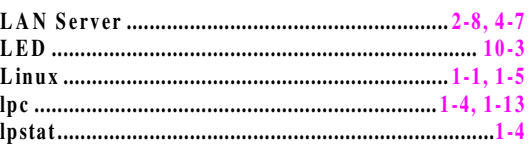

### $\mathbf M$

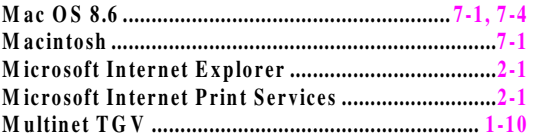

#### ${\bf N}$

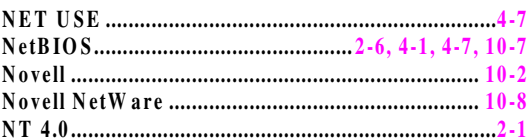

#### $\mathbf{o}$

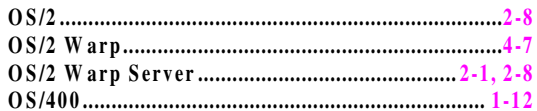

#### $\mathbf{P}$

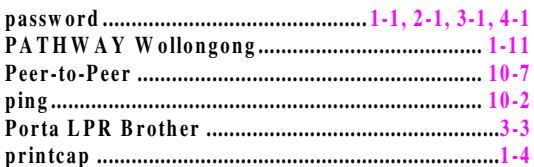

### $\mathbf R$

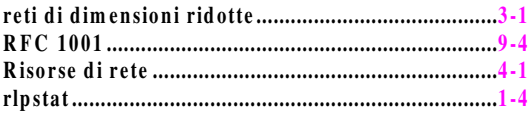

### $\mathbf S$

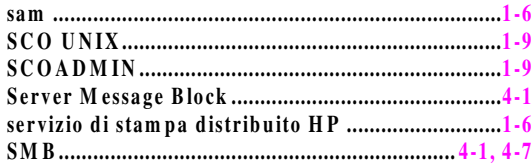

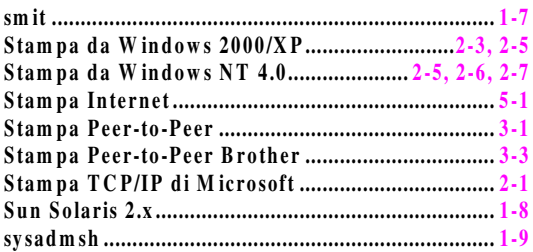

## $\mathbf T$

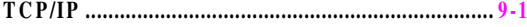

## $\mathbf U$

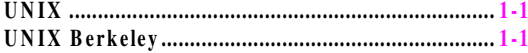

### $\mathbf{W}$

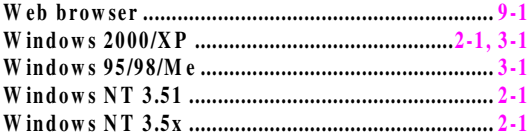